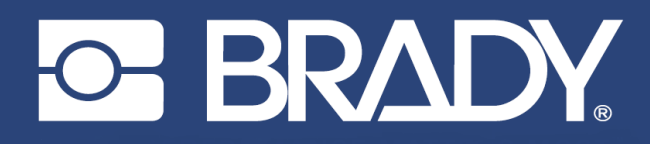

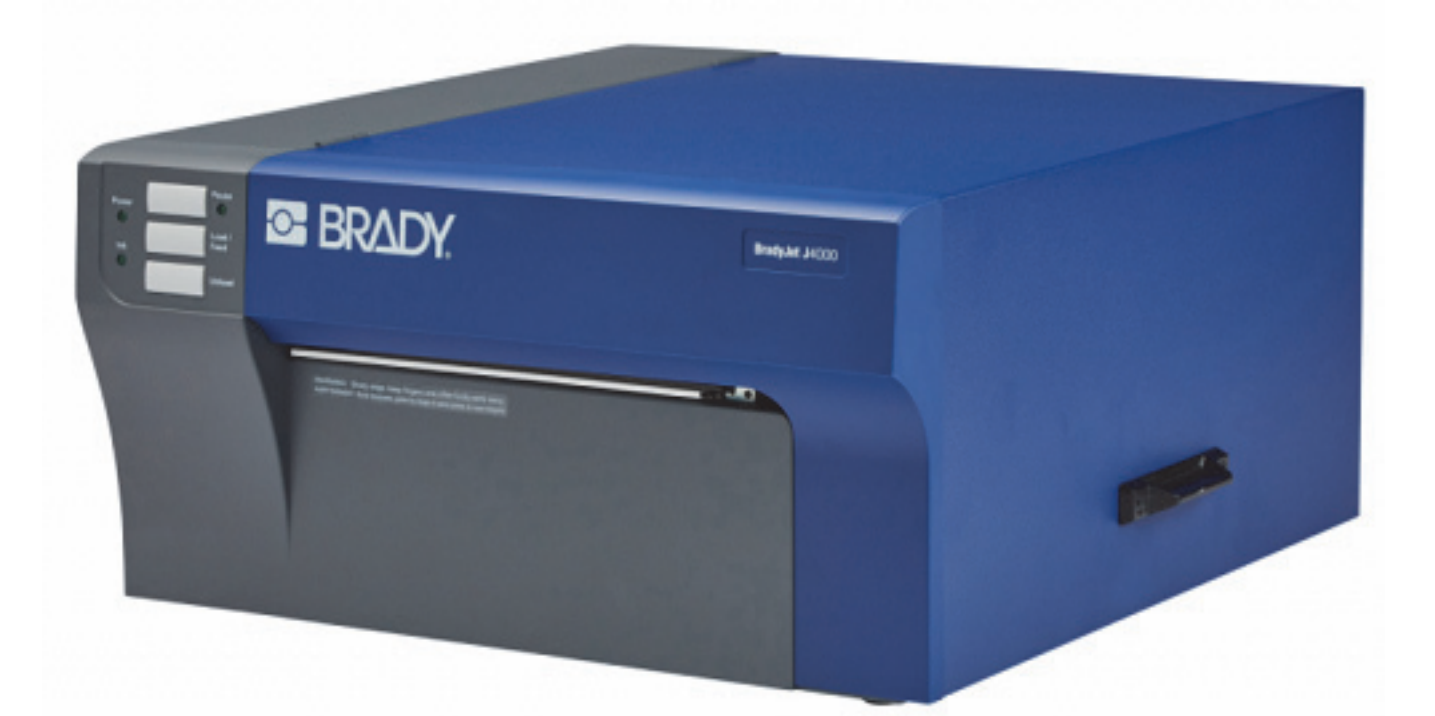

# **BradyJet J4000 COLOR LABEL PRINTER**

Manuale d'uso

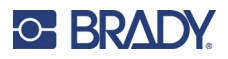

## **Copyright e marchi**

#### **Dichiarazione di non responsabilità**

Il presente manuale è di proprietà di Brady Worldwide, Inc. (qui di seguito "Brady"), e pertanto può essere modificato periodicamente senza preavviso. Brady non si impegna a informare gli utenti di tali modifiche.

Il presente manuale è protetto da copyright. Tutti i diritti riservati. Né la copia né la riproduzione di qualsiasi porzione di questo manuale con qualsiasi mezzo sono consentite senza previo consenso scritto di Brady.

Benché sia stata presa ogni precauzione nella preparazione del presente documento, Brady non si assume alcuna responsabilità per eventuali perdite o danni causati da errori, omissioni o dichiarazioni risultanti da negligenza, incidente o altre cause. Brady non si assume inoltre alcuna responsabilità derivante dall'applicazione o dall'utilizzo di prodotti o sistemi descritti nel presente documento, né alcuna responsabilità relativa a danni accidentali o conseguenti derivanti dall'utilizzo del presente documento. Brady declina altresì ogni garanzia di commerciabilità o idoneità a particolari applicazioni.

Brady si riserva il diritto di apportare modifiche senza preavviso a qualsivoglia prodotto o sistema descritto in questo documento al fine di migliorarne l'affidabilità, il funzionamento o il disegno.

#### **Marchi**

J4000 è un marchio commerciale Brady Worldwide, Inc.

Microsoft, Windows, Excel, Access e SQL Server sono marchi registrati di Microsoft Corporation.

Tutti i marchi o nomi dei prodotti o marchi citati nel presente manuale sono marchi (™) o marchi registrati (®) delle rispettive società od organizzazioni.

© 2022 Brady Worldwide, Inc. Tutti i diritti riservati.

Y5055908

Revisione B

Brady Worldwide, Inc. 6555 West Good Hope Road Milwaukee, WI 53223 [bradyid.com](www.bradycorp.com)

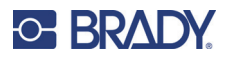

## **Garanzia Brady**

I nostri prodotti sono venduti a condizione che l'utente li sottoponga a test durante l'uso effettivo e determini autonomamente la loro adattabilità agli usi previsti. Brady assicura che i prodotti sono privi di difetti di materiale e manodopera, ma limita i propri obblighi, nelle condizioni della presente garanzia, alla sola sostituzione del prodotto che, a discrezione di Brady, risulti difettoso al momento della vendita. La presente garanzia non si estende ad alcuna persona che ottenga il prodotto dall'acquirente.

QUESTA GARANZIA SOSTITUISCE QUALSIASI ALTRA GARANZIA, ESPRESSA O IMPLICITA, COMPRESE, SENZA LIMITAZIONI, GARANZIE IMPLICITE DI COMMERCIABILITÀ O IDONEITÀ A PARTICOLARI APPLICAZIONI E ALTRI OBBLIGHI O RESPONSABILITÀ DA PARTE DI BRADY. IN NESSUN CASO BRADY SARÀ RESPONSABILE DI EVENTUALI PERDITE, DANNI, SPESE O DANNI CONSEGUENTI DI QUALSIASI TIPO RELATIVI ALL'UTILIZZO, OPPURE ALL'INCAPACITÀ DI UTILIZZO, DEI PRODOTTI BRADY.

## **Sicurezza e ambiente**

Leggere e comprendere il presente manuale prima di usare la stampante J4000 per la prima volta. Questo manuale descrive tutte le principali funzioni della stampante J4000.

#### **Precauzioni**

Prima di utilizzare la stampante J4000, leggere le seguenti precauzioni:

- Leggere attentamente tutte le istruzioni prima di mettere in funzione la stampante e di eseguire qualsiasi procedura.
- Non collocare l'unità su una superficie o un supporto instabile.
- Non poggiare alcun oggetto sopra l'unità.
- Tenere la parte superiore libera da ostruzioni.
- Usare sempre la stampante in un'area ben ventilata. Non bloccare gli alloggiamenti e le aperture dell'unità studiate per ventilare il dispositivo.
- Usare esclusivamente la fonte di alimentazione indicata sull'etichetta delle specifiche.
- Usare esclusivamente il cavo di alimentazione fornito con l'unità.
- Non appoggiare alcun oggetto sopra il cavo di alimentazione.

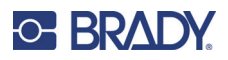

## <span id="page-3-0"></span>**Assistenza tecnica e registrazione**

## **Informazioni di contatto**

Per riparazioni o assistenza tecnica, contattare l'Assistenza tecnica Brady di zona attraverso i seguenti indirizzi:

- **Stati Uniti:** [bradyid.com/techsupport](www.bradyid.com/techsupport)
- **Canada:** [bradycanada.ca/contact-us](http://www.bradycanada.ca/contact-us)
- **Messico:** [bradyid.com.mx/es-mx/contacto](www.bradyid.com.mx/es-mx/contacto)
- **America Latina:** [bradylatinamerica.com/es-mx/soporte-técnico](http://www.bradylatinamerica.com/es-mx/soporte-técnico)
- **Europa:** [bradyeurope.com/services](www.bradyeurope.com/services)
- **Australia:** [bradyid.com.au/technical-support](https://www.bradyid.com.au/technical-support)
- **Asia Pacifico:** [brady.co.uk/landing-pages/global-landing-page](www.brady.co.uk/landing-pages/global-landing-page)

#### **Informazioni per la registrazione**

Per registrare la stampante, visitare:

• [bradycorp.com/register](www.bradycorp.com/register) 

#### **Riparazioni e restituzioni**

Se per qualsiasi ragione fosse necessario restituire il prodotto per la riparazione, contattare l'Assistenza tecnica Brady per informazioni relative alla riparazione e alla sostituzione.

## **Convenzioni adottate nel documento**

Per l'uso del presente documento, è importante che si comprendano le convenzioni usate in tutto il manuale.

- Tutte le azioni dell'utente sono indicate con testo in **grassetto**.
- I riferimenti ai menu, alle finestre, ai pulsanti e alle schermate sono indicati con testo in *corsivo*.

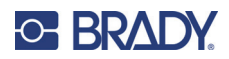

# **Sommario**

#### 1 · Introduzione

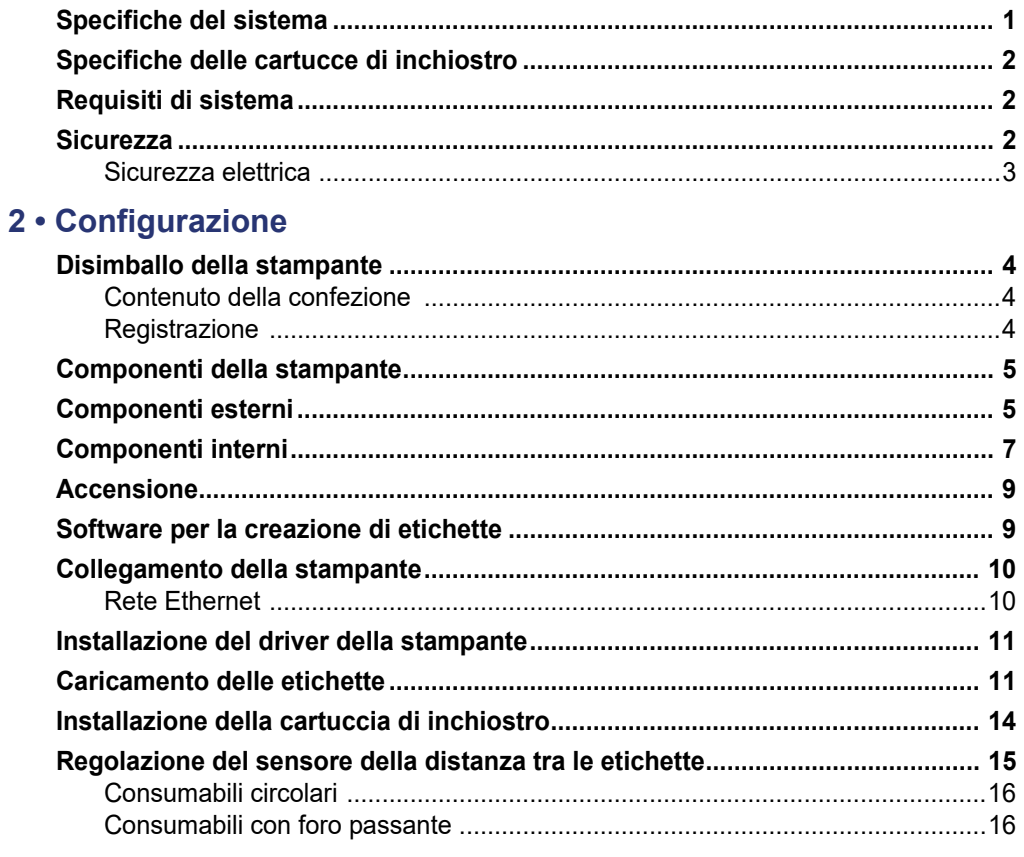

## 3 · Utilizzo degli strumenti del sistema

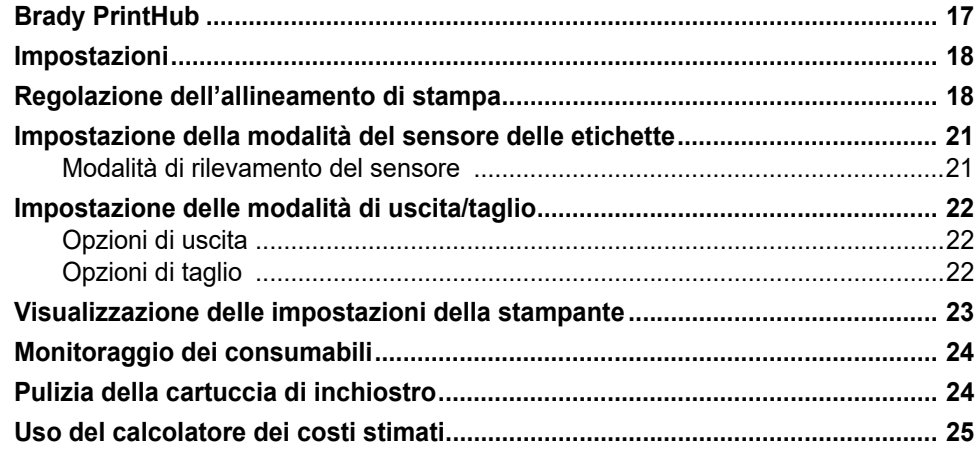

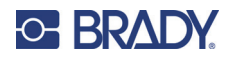

## 4 · Stampa delle etichette

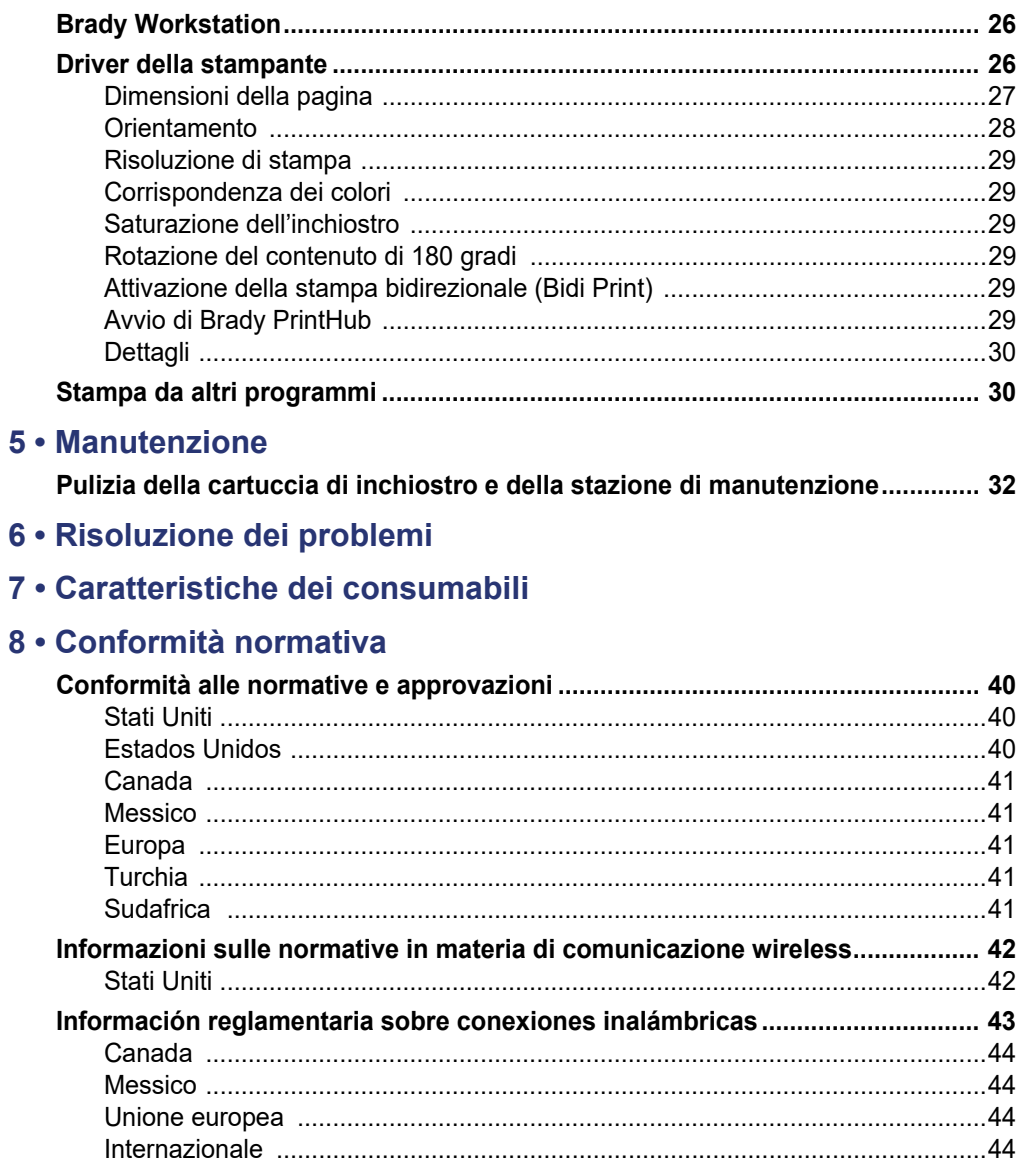

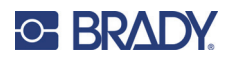

# <span id="page-6-0"></span>**1 Introduzione**

La stampante per etichette a colori BradyJet J4000 stampa testo e codici a barre nitidi, colori vivaci e persino fotografie straordinariamente realistiche direttamente su etichette in rotolo, cartoncino e una serie di altri consumabili approvati. Per ottenere il software Brady Workstation, visitare [http://workstation.bradyid.com/.](http://workstation.bradyid.com/)

Per ulteriori informazioni sulla programmazione della stampante, rivolgersi all'assistenza tecnica. Vedere ["Assistenza tecnica e registrazione" a pagina iv.](#page-3-0)

Per istruzioni sull'uso generale, vedere ["Stampa delle etichette" a pagina 26](#page-31-3) di questo manuale.

## <span id="page-6-1"></span>**Specifiche del sistema**

La stampante BradyJet J4000 ha le seguenti specifiche tecniche:

- Risoluzione di stampa fino a 4800 dpi
- Velocità di stampa in modalità bozza: 114,30 mm (4,5 pollici ) al secondo; modalità normale: 45,72 mm (1,8 pollici ) al secondo; modalità alta qualità: 20,32 mm (0,8 pollici ) al secondo
- Cartuccia di inchiostro unica ad alta capacità Ciano, Magenta, Giallo; nero Process Black
- 16,7 milioni di colori
- Sensore mobile see-through per etichette prefustellate
- Supporta etichette alte da 13 mm (0,5 pollici) a 203,2mm (8,0 pollici). (altezza massima stampabile 609 mm (24 pollici))
- Garanzia di un anno

#### *Dimensioni fisiche*

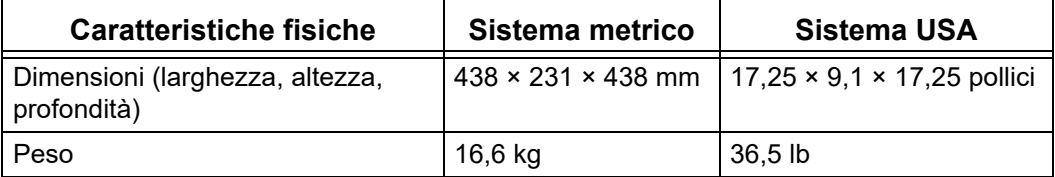

#### *Condizioni ambientali*

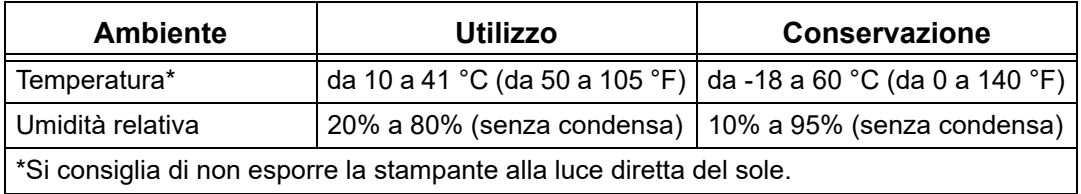

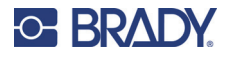

#### *Specifiche elettriche*

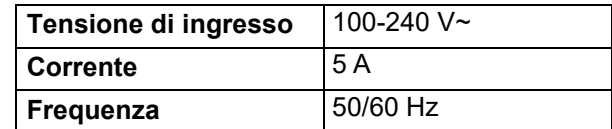

## <span id="page-7-0"></span>**Specifiche delle cartucce di inchiostro**

#### *Durata di conservazione*

- Cartucce sigillate non aperte: 1 anno
- Cartucce aperte conservate all'interno della stampante: 3 mesi
- Cartucce aperte conservate all'esterno della stampante con apposita clip di chiusura: 1 mese

#### *Condizioni ambientali*

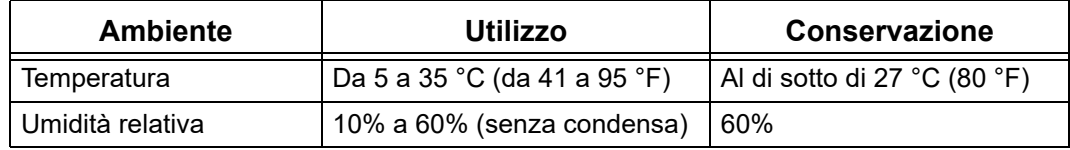

# <span id="page-7-1"></span>**Requisiti di sistema**

Di seguito sono riportati i requisiti consigliati per il computer sul quale si installa il driver di stampa della stampante:

- Sistema operativo:
	- Microsoft® Windows® 7
	- Microsoft Windows 8
	- Microsoft Windows 10

## <span id="page-7-2"></span>**Sicurezza**

Le seguenti informazioni sono necessarie per il funzionamento sicuro della stampante. Leggere questa sezione prima di configurare o mettere in funzione la stampante.

Rispettare sempre le norme di sicurezza che disciplinano il proprio ambiente di lavoro. Rispettare inoltre le seguenti precauzioni di sicurezza, spesso contenute anche nelle regolamentazioni specifiche locali:

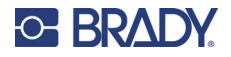

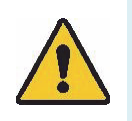

**AVVERTENZA!** Non indossare abiti larghi (ad esempio, maniche lunghe o sciarpe) che potrebbero rimanere impigliati nell'unità.

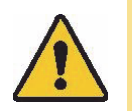

**ATTENZIONE!** *Mantenere sempre pulite le aree intorno all'unità.*

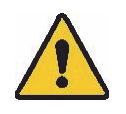

**AVVERTENZA!** Non rimuovere i pannelli esterni. L'utente non può intervenire su alcun componente interno.

## <span id="page-8-0"></span>**Sicurezza elettrica**

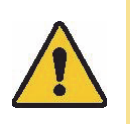

**ATTENZIONE!** *Assicurarsi che la presa di alimentazione sia messa a terra.*

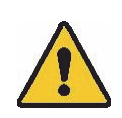

**AVVERTENZA!** Per prevenire il rischio di incendio o scosse, non esporre l'unità alla pioggia o all'umidità.

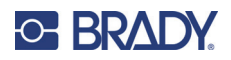

# <span id="page-9-0"></span>**2 Configurazione**

# <span id="page-9-1"></span>**Disimballo della stampante**

Conservare tutti i materiali di imballaggio! Saranno necessari se si dovrà spedire la stampante.

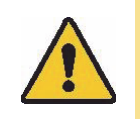

**ATTENZIONE!** La lama della taglierina nella parte anteriore inferiore della stampante ha un bordo acuminato.

### <span id="page-9-2"></span>**Contenuto della confezione**

Assicurarsi che la scatola della stampante rimanga sempre in posizione verticale. Non distendere la scatola su un lato.

- 1. Estrarre la stampante dalla scatola e rimuovere la busta di plastica protettiva.
- 2. Posizionare la stampante su una superficie piana e livellata con spazio sufficiente su tutti i lati per consentire la circolazione dell'aria e l'apertura del coperchio.
- **Nota:** Non collocare la stampante in prossimità di fonti di calore quali radiatori o condotti dell'aria, oppure in luoghi esposti alla luce diretta del sole, polvere eccessiva, vibrazioni o sbalzi meccanici.
- 3. Estrarre i seguenti elementi aggiuntivi dalla confezione:
- Unità flash USB contenente quanto segue:
	- Driver della stampante
	- Guida all'installazione del driver
	- Manuale d'uso J4000
	- Guida rapida J4000 su supporto cartaceo
- **Trasformatore**
- Cavo di alimentazione
- Cavo USB
- Cartuccia di inchiostro CMY J4000 (J40-CMY)
- Cappucci per la conservazione della cartuccia di inchiostro J4000 (J40-CAP)

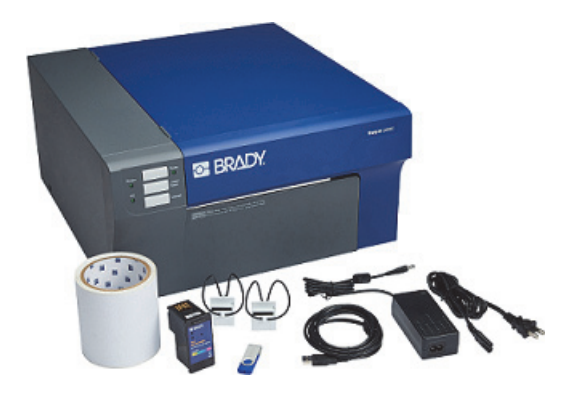

• ROTOLO DI ALLINEAMENTO J4000, B2595, 101 mm  $\times$  6,1 m (4 pollici  $\times$  20 piedi)

#### <span id="page-9-3"></span>**Registrazione**

Per ricevere assistenza e aggiornamenti gratuiti, registrare la stampante online all'indirizzo www.bradycorp.com/register!

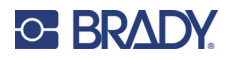

## <span id="page-10-0"></span>**Componenti della stampante**

# <span id="page-10-1"></span>**Componenti esterni**

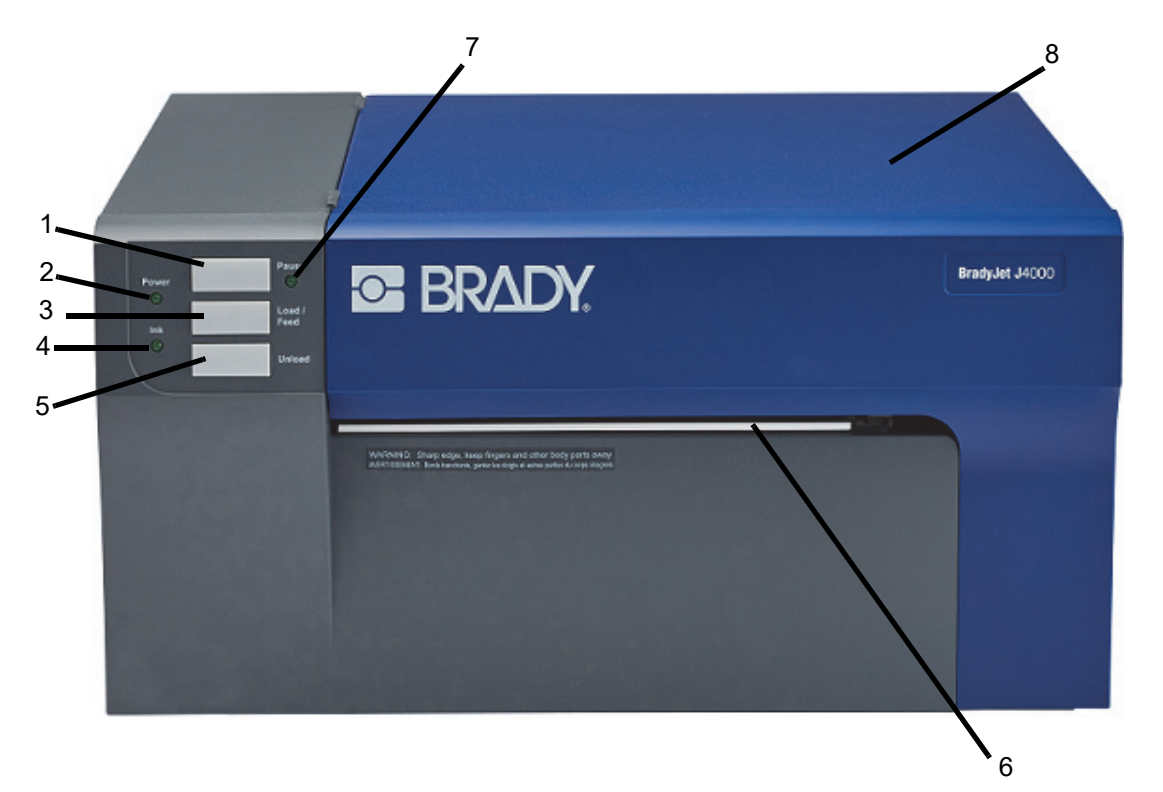

1. **Pulsante Pause (Pausa)**: premerlo per mettere in pausa un lavoro e consentire il caricamento del consumabile e della cartuccia di inchiostro.

La stampante va in pausa dopo che la stampa dell'etichetta corrente è terminata.

- 2. **LED Power (Accensione):** indica che la stampante è accesa e pronta a ricevere lavori di stampa.
- 3. **Pulsante Feed/Load (Avanzamento/caricamento):** premendolo si carica il consumabile se la stampante non lo rileva automaticamente. Se il consumabile è caricato, a ogni pressione del pulsante viene alimentata un'etichetta nella stampante.
- 4. **LED Ink Low (Inchiostro in esaurimento):** indica che l'inchiostro rimanente è pari al 5% o meno.
- 5. **Pulsante Unload (Scaricamento):** consente di scaricare in consumabile installato invertendone il percorso nella stampante.

**Nota:** Strappare le etichette stampate prima di premere il pulsante Unload (Scaricamento).

## **C-BRADY**

6. **Barra di strappo delle etichette:** bordo seghettato che consente di strappare perfettamente le etichette stampate e rimuoverle dalla stampante.

**Nota:** Per un'alimentazione più regolare delle etichette, lasciare la protezione della barra di strappo in posizione durante la stampa.

- 7. **LED Pause (Pausa):** indica che la stampante è in pausa.
- 8. **Coperchio:** aprire per accedere all'interno della stampante.

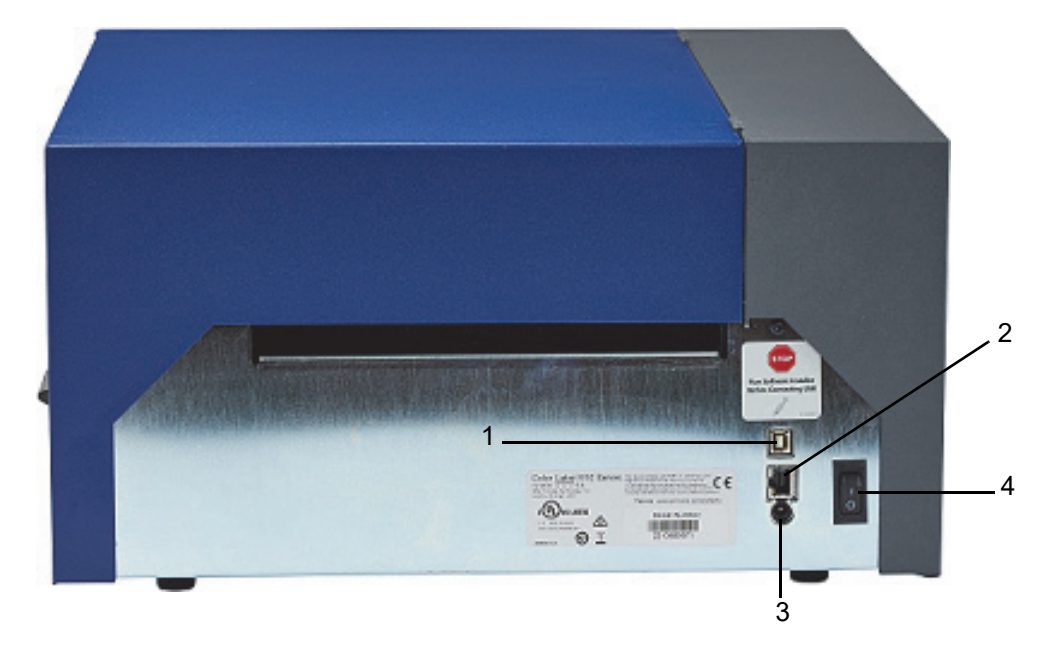

- 1. **Porta per dispositivi USB:** consente di collegare la stampante alla porta USB di un computer per inviare le etichette create con Brady Workstation direttamente alla stampante.
- 2. **Jack di rete:** consente di collegare la stampante al computer con un cavo USB.
- 3. **Ingresso alimentazione:** la stampante è dotata di alimentatore universale e funziona con una tensione compresa da 100 a 240 V~, 50/60 Hz.
- 4. **Interruttore On/Off (Accensione/spegnimento):** Controlla l'alimentazione principale dell'unità.

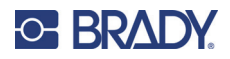

# <span id="page-12-0"></span>**Componenti interni**

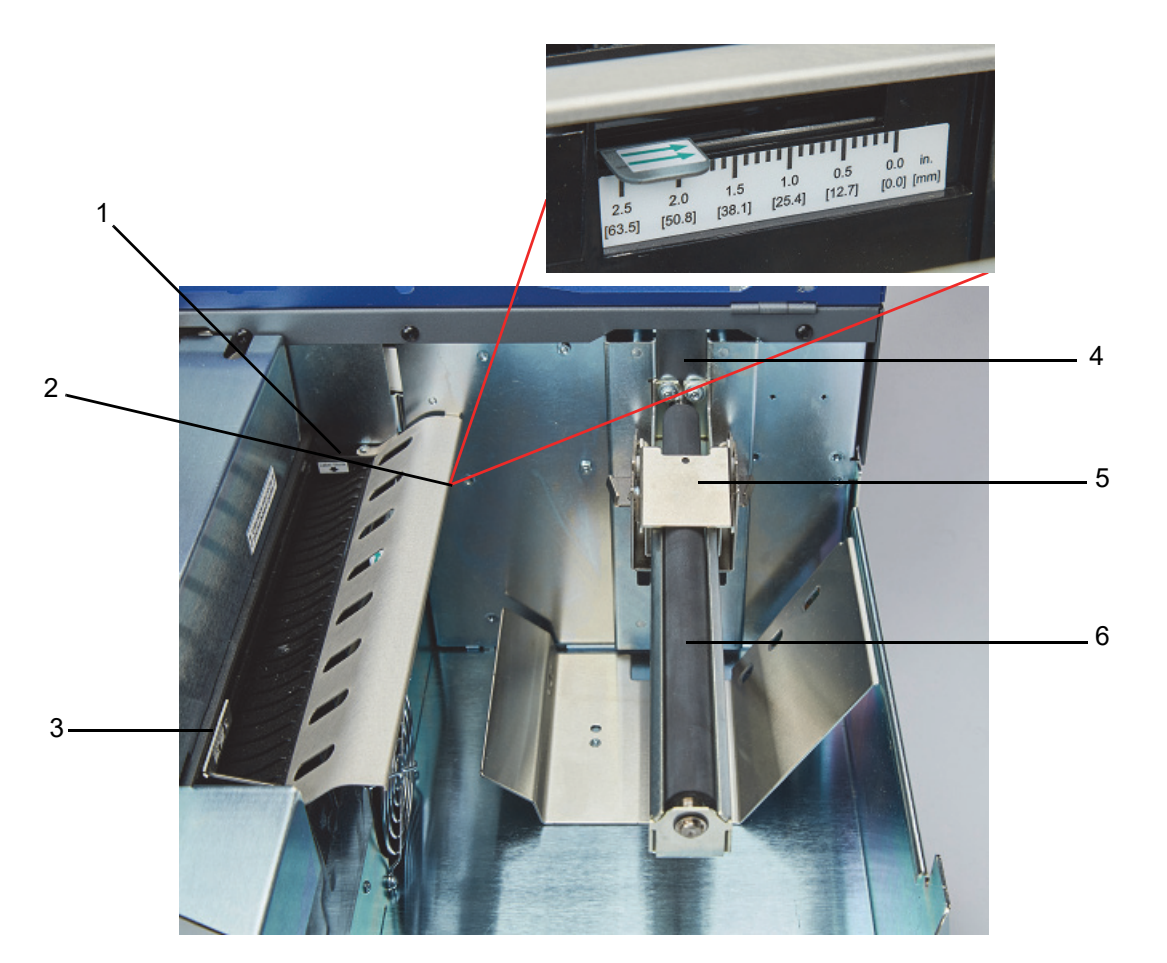

- 1. Guida fissa
- 2. Regolazione del sensore
- 3. Guida regolabile
- 4. Fermo del rotolo
- 5. Guida del rotolo
- 6. Supporto del rotolo

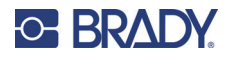

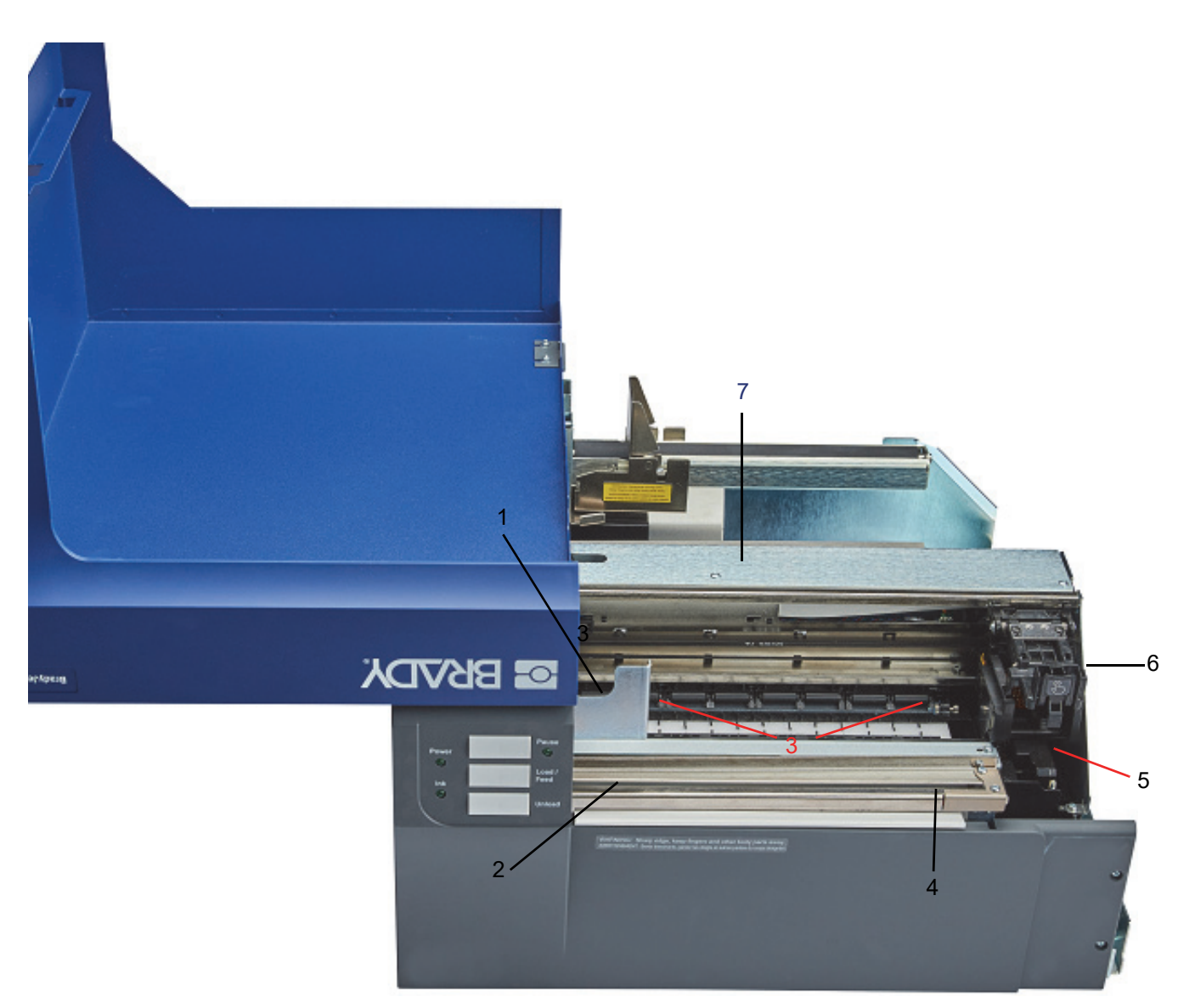

- 1. Rullo zigrinato
- 2. Percorso della taglierina
- 3. Rulli di pressione
- 4. Accesso alla taglierina
- 5. Stazione di manutenzione (situata sotto il portacartuccia)
- 6. Portacartuccia: contiene la cartuccia di inchiostro
- 7. Pannello di accesso al consumabile: aprire per eliminare gli inceppamenti

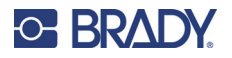

# <span id="page-14-0"></span>**Accensione**

La stampante è dotata di alimentatore universale e funziona con una tensione compresa da 100 a 240 V~, 50/60 Hz.

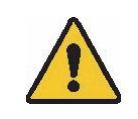

**ATTENZIONE!** Usare unicamente il trasformatore e il cavo di alimentazione forniti in dotazione con la stampante.

#### **Per collegare la stampante all'alimentazione e accenderla:**

1. Collegare il cavo di alimentazione all'alimentatore fornito.

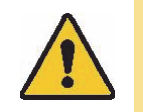

**ATTENZIONE!** Assicurarsi che la presa sia messa a terra.

- 2. Collegare al trasformatore e inserire la spina in una presa elettrica.
- 3. Premere il pulsante di accensione sulla parte anteriore della stampante.
- 4. Installare il consumabile seguendo le istruzioni ["Caricamento delle etichette" a pagina 11.](#page-16-1)

## <span id="page-14-1"></span>**Software per la creazione di etichette**

Installare il software per la creazione di etichette sul computer, configurare la connessione alla stampante, quindi usare il software per creare etichette e inviarle alla stampante.

Il software Brady Workstation propone una serie di applicazioni per facilitare la creazione di etichette destinate a scopi specifici. Il software offre anche applicazioni di semplice uso per la creazione di etichette personalizzate. La stampante viene fornita con una licenza per il prodotto Brady Workstation.

#### **Per installare Brady Workstation:**

- 1. Accertarsi che il computer sia collegato a Internet.
- 2. Andare a [workstation.bradyid.com/SFID.](http://www.workstation.bradyid.com/SFID)
- 3. Seguire le istruzioni sullo schermo per scaricare e installare il software.
- 4. Quando si esegue il software e si apre un'app che richiede l'attivazione, seguire le istruzioni sullo schermo per attivare il software. Usare l'ID della licenza e la password riportati sull'inserto stampato fornito con la stampante.

Per altro software Brady Workstation o licenze aggiuntive, visitare il sito www.workstation.bradyid.com o rivolgersi al proprio rappresentante Brady.

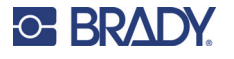

# <span id="page-15-0"></span>**Collegamento della stampante**

## **USB**

Collegarsi al software di etichettatura utilizzando il cavo USB in dotazione.

Collegare alla stampante e al computer il cavo USB in dotazione. Il software Brady Workstation rileva automaticamente la stampante quando è collegata tramite cavo USB.

**Nota:** Se non si usa il software Brady Workstation, è necessario installare il driver della stampante. Consultare il file PDF Guida all'installazione del driver contenuto nell'unità USB fornita insieme alla stampante.

### <span id="page-15-1"></span>**Rete Ethernet**

Questa sezione descrive come configurare la stampante per comunicare tramite una connessione Ethernet (TCP/IP).

Se si usa un driver Windows, è meglio configurare la connessione Ethernet prima di installare il driver. Se il driver è già installato prima di configurare la connessione Ethernet, può essere necessario modificare le impostazioni della porta della stampante in Windows per aggiornare l'indirizzo IP.

#### **Per configurare le impostazioni di rete sulla stampante:**

- 1. Accertarsi che la stampante sia accesa.
- 2. Collegare un cavo Ethernet (non fornito) al retro della stampante e l'altra estremità alla porta Ethernet del computer o della rete locale (LAN).
- 3. (facoltativo) Creare un nome host per la stampante.
	- L'installazione eseguita utilizzando un nome host per la stampante funziona meglio con un indirizzo IP assegnato dinamicamente.
- 4. Per le Impostazioni IP, selezionare la casella di controllo DHCP oppure Statico.
	- L'indirizzamento DHCP utilizza un server DNS per assegnare dinamicamente un indirizzo IP senza configurazione dell'utente.
	- per un indirizzo statico, è necessario fornire un indirizzo IP della stampante.
- 5. Se si è selezionato Statico, collegare la stampante con il cavo USB e compilare i seguenti campi:
	- Indirizzo IP: immettere l'indirizzo IP della stampante.
	- Subnet mask: Immettere una subnet mask nel caso se ne utilizzi una.
	- Gateway predefinito: inserire l'Indirizzo IP del gateway predefinito.
	- Server DNS (primario): inserire l'indirizzo IP del server DNS primario
	- Server DNS (secondario): inserire l'indirizzo IP del server DNS secondario

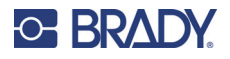

# <span id="page-16-0"></span>**Installazione del driver della stampante**

Il driver della stampante per etichette a colori BradyJet J4000 è contenuto nell'unità USB fornita con la stampante. Può anche essere scaricato da [BradyID.com.](www.BradyID.com)

- 1. Inserire l'unità USB nel computer.
- 2. Accedere alla cartella contenente il driver di stampa facendo doppio clic per aprirla.
- 3. Fare doppio clic sul file eseguibile del driver della stampante e seguire le istruzioni che compaiono sullo schermo.

## <span id="page-16-1"></span>**Caricamento delle etichette**

Le etichette Brady sono dotate di chip (SmartCell) che consente alla stampante e al software per la creazione di etichette Brady di riconoscere il tipo di etichetta e impostarne automaticamente molti parametri di formattazione delle etichette.

Usare solo etichette Brady serie J4000 originali.

- 1. Accendere la stampante.
- 2. Aprire il coperchio usando la maniglia di lato.

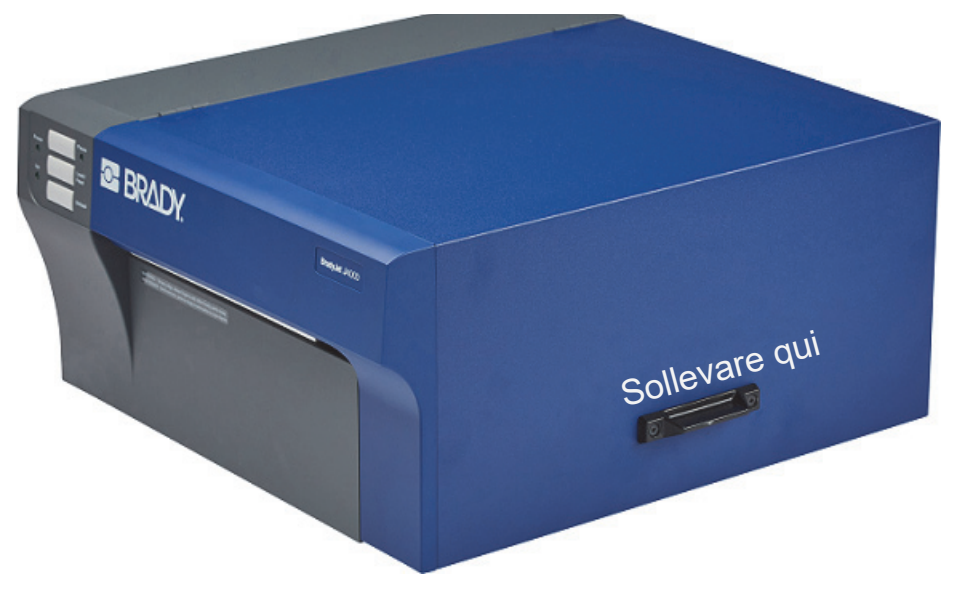

3. Abbassare la guida del rotolo e tirarla verso l'esterno.

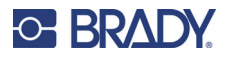

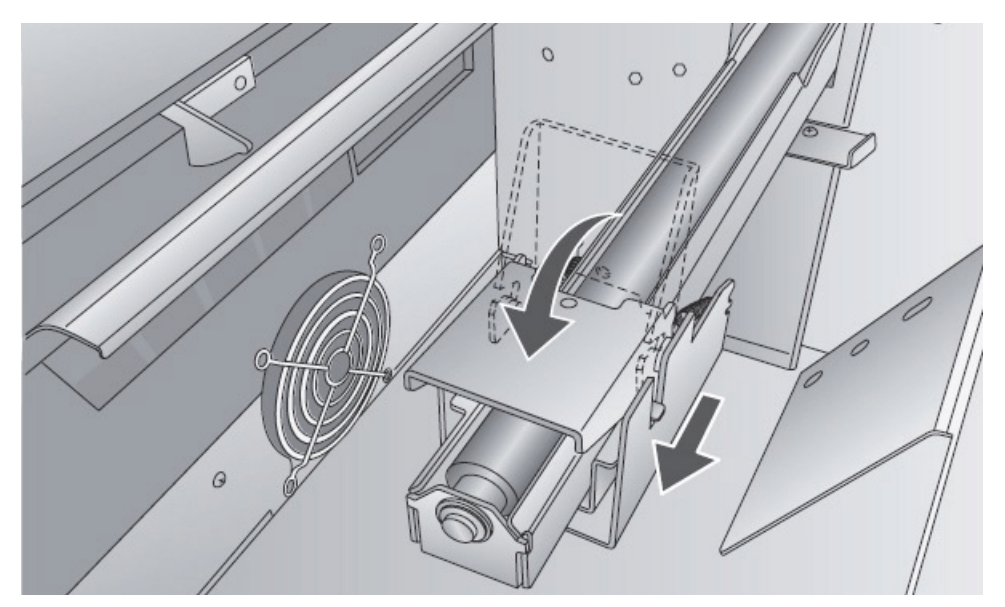

4. Rimuovere le eventuali parti di nastro adesivo dal rotolo di etichette affinché si srotoli senza alcun impedimento, controllando che non vi sia alcuna parte adesiva esposta.

**IMPORTANTE!** Le parti adesive esposte possono attaccarsi agli ingranaggi interni della stampante e causare un inceppamento.

5. Posizionare il consumabile sul supporto del rotolo e spingerlo verso l'interno finché non tocca il fermo del rotolo.

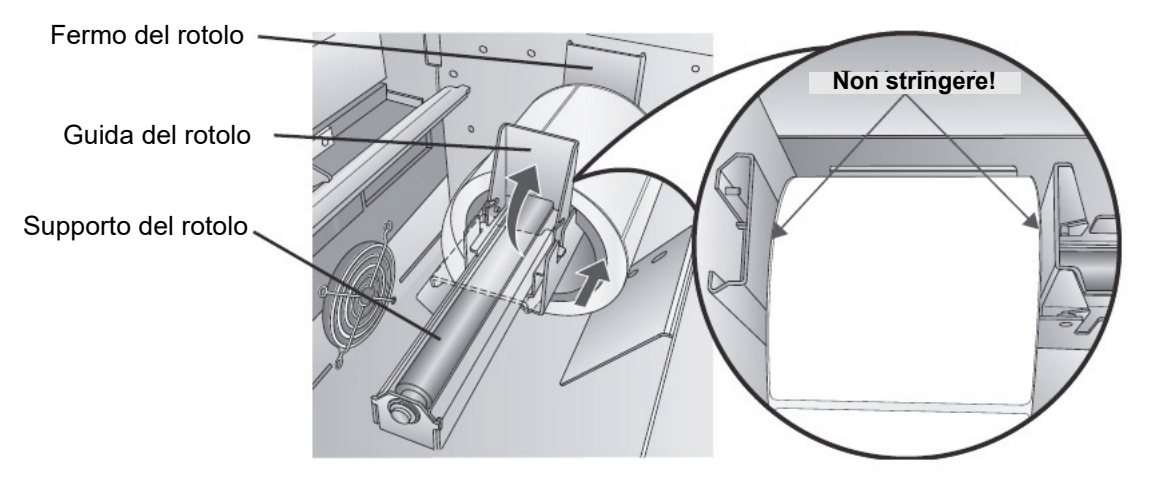

- 6. Sollevare la guida del rotolo e spingerla verso l'interno finché tocca il rotolo di etichette. La guida del rotolo si sposterà automaticamente nella posizione corretta. Accertarsi che vi sia uno spazio di circa 1 mm (0,04 pollici) tra la guida del rotolo e il rotolo.
- 7. Spostare la guida mobile verso l'esterno per fare spazio al rotolo di etichette.

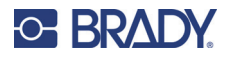

8. Inserire il margine anteriore del rotolo di etichette sotto i simboli contrassegnati "Label Stock" (Rotolo di etichette) sulle guide. Il rotolo di etichette deve essere inserito abbastanza a fondo contro la guida per consentire il posizionamento corretto della guida mobile, ma non deve essere del tutto all'interno della stampante.

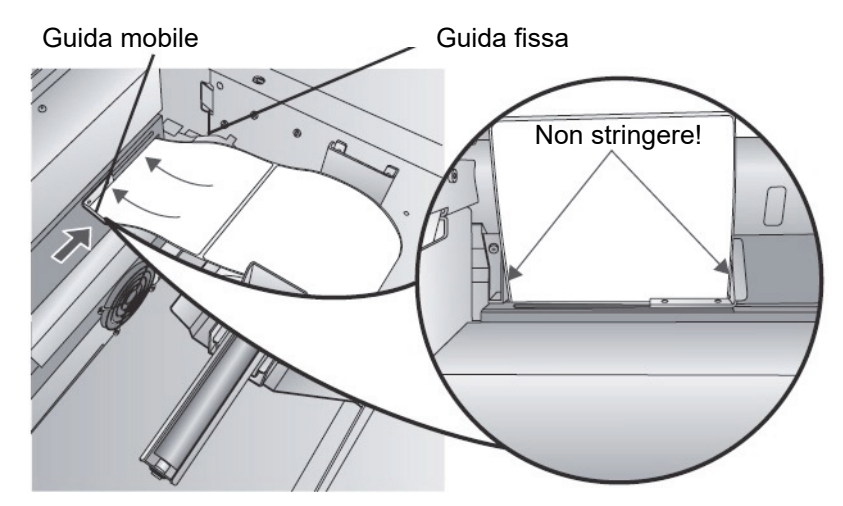

- 9. Far scivolare la guida mobile verso l'interno finché tocca **quasi** il rotolo di etichette.
- 10. Fare avanzare il rotolo di etichette più in fondo fino a quando la stampante rileva la presenza delle etichette facendolo avanzare automaticamente attraverso il dispositivo.

Se la stampante non fa avanzare automaticamente le etichette, premere il pulsante Load/Feed (Caricamento/avanzamento) sul pannello frontale e guidare contemporaneamente il consumabile all'interno della stampante. Se la stampante non afferra automaticamente e fa avanzare il consumabile, oppure continua a fare avanzare le etichette senza fermarsi, controllare la posizione o la modalità del sensore della distanza tra le etichette ["Regolazione](#page-20-0)  [del sensore della distanza tra le etichette" a pagina 15](#page-20-0) o ["Impostazione della modalità del](#page-26-2)  [sensore delle etichette" a pagina 21](#page-26-2).

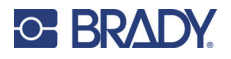

# <span id="page-19-0"></span>**Installazione della cartuccia di inchiostro**

**IMPORTANTE!** L'indicatore dell'inchiostro in esaurimento si accende quando è rimasto il 5% di inchiostro nella cartuccia. Premendo il pulsante di caricamento/alimentazione si potrà continuare a stampare ma si spegnerà l'indicatore dell'inchiostro in esaurimento.

- 1. Aprire il coperchio usando la maniglia di lato.
- 2. Premere la linguetta sulla parte anteriore del portacartuccia per rilasciare la cartuccia di inchiostro.

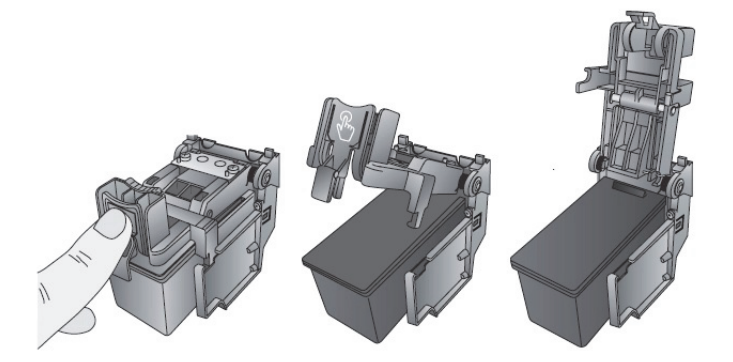

3. Estrarre la cartuccia dal portacartuccia.

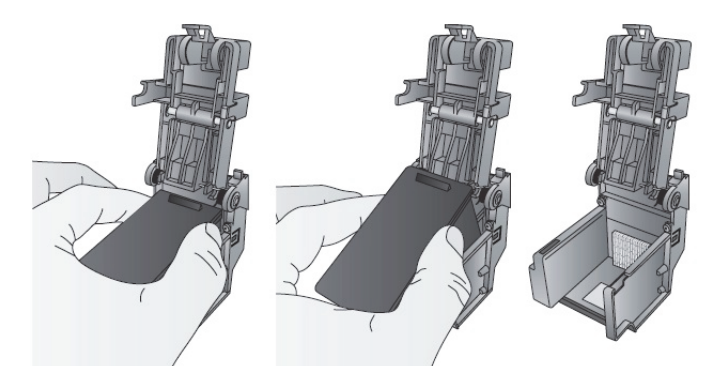

4. Rimuovere la nuova cartuccia di inchiostro dalla sua confezione e togliere il nastro adesivo che copre gli ugelli.

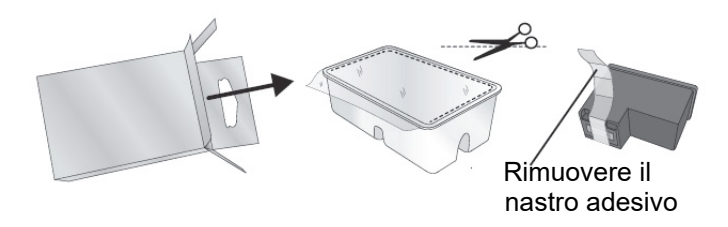

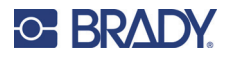

5. Inserire la nuova cartuccia nel portacartuccia inclinandola leggermente all'indietro di circa 30 gradi.

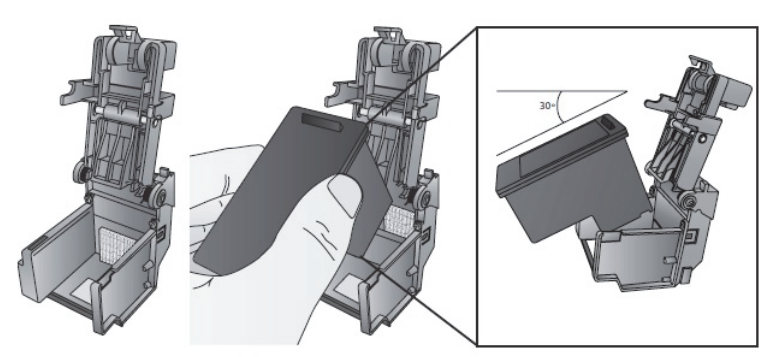

6. Chiudere il coperchio del portacartuccia premendolo verso il basso finché si ode uno scatto.

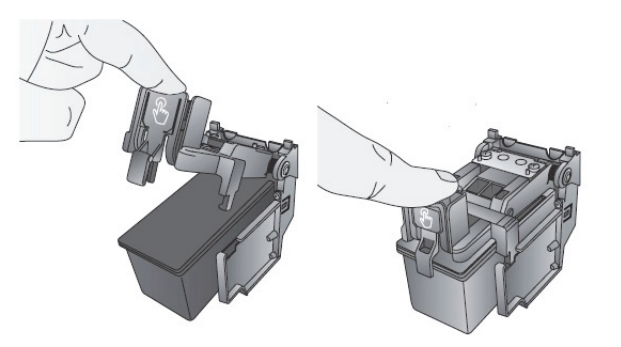

## <span id="page-20-1"></span><span id="page-20-0"></span>**Regolazione del sensore della distanza tra le etichette**

Se si usano etichette prefustellate circolari o consumabili con fori passanti, seguire le istruzioni di seguito per regolare la posizione del sensore della distanza tra le etichette. Il sensore può essere regolato usando il cursore all'interno della stampante. Al di sotto del cursore è presente una misura che rappresenta la distanza tra il bordo del consumabile e il sensore. Misurare la distanza fra il bordo del consumabile e la posizione corretta sull'etichetta. Impostare il sensore in modo che il lato del cursore sia allineato a questa misura. Vedere la linea tratteggiata nella figura di seguito. Per trovare il cursore, aprire il coperchio e guardare dal retro della stampante.

**IMPORTANTE!** Il cursore del sensore della distanza tra le etichette deve essere regolato quando si caricano etichette di forma irregolare.

Cursore del sensore della distanza tra le etichette

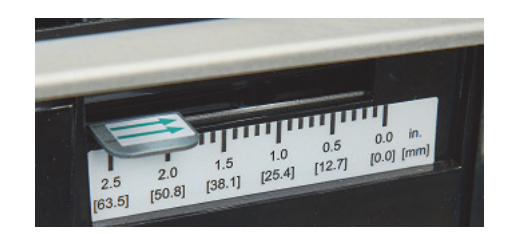

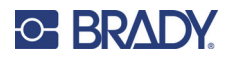

## <span id="page-21-0"></span>**Consumabili circolari**

Quando si usano consumabili circolari, regolare il sensore della distanza tra le etichette in modo che corrisponda alla parte superiore dell'etichetta dove i cerchi sono più vicini. Se il sensore si trova troppo spostato a destra o a sinistra, la stampante rileva comunque l'etichetta ma l'immagine può risultare spostata verso il basso in quanto la stampante inizia a stampare dal punto sbagliato. Se si usa un consumabile con più etichette accostate, assicurarsi che il sensore corrisponda a un punto del consumabile in cui è presente un'etichetta e non uno spazio verticale tra le etichette.

Il sensore della distanza tra le etichette può essere spostato solo fino a un massimo di 50,8 mm (2 pollici) dal lato sinistro dell'area stampabile. Ciò significa che l'etichetta circolare di diametro massimo che può essere stampata è di 101,6 mm (4 pollici). Per consumabili con diametro superiore a 101,6 mm (4 pollici), è necessario che sia presente un segno nero stampato sul retro del consumabile e modificare la modalità di rilevamento del sensore scegliendo riflettente. Così facendo, la stampante cerca il segno nero che rappresenta l'inizio dell'etichetta successiva anziché la prefustellatura. Per ulteriori informazioni vedere ["Impostazione della modalità del sensore delle etichette" a pagina 21.](#page-26-2) Impostare il sensore della distanza tra le etichette su 28,57 mm (1 1/8 pollici) per etichette circolari da 50,8 mm (2 pollici) (3,17 mm o 1/8 pollice di distanza dal bordo del liner).

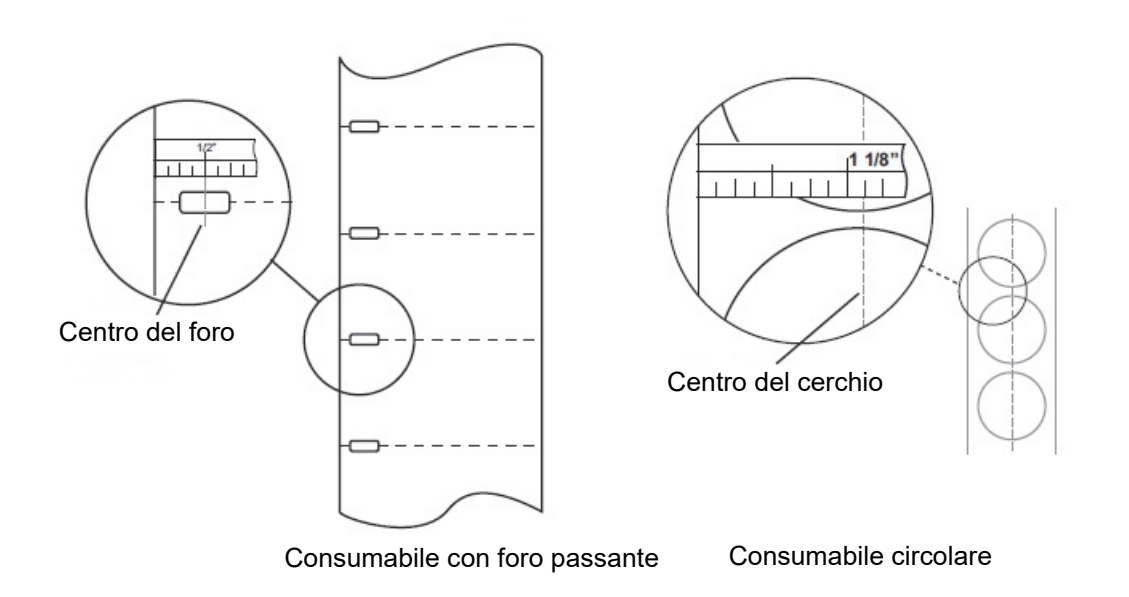

#### <span id="page-21-2"></span><span id="page-21-1"></span>**Consumabili con foro passante**

Se si usano cartoncini o consumabili con fori o scanalature per indicare la transizione dal supporto all'etichetta, è possibile regolare il sensore di rilevamento del consumabile per posizionarlo al di sopra del segno di identificazione.

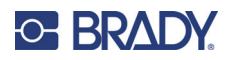

# <span id="page-22-0"></span>**3 Utilizzo degli strumenti del sistema**

# <span id="page-22-1"></span>**Brady PrintHub**

Brady PrintHub consente di interagire con la stampante tramite una serie di funzioni quali, fra le altre, rilevazione dei livelli di inchiostro, manutenzione e allineamento.

Si installa automaticamente insieme al driver della stampante ed è possibile accedervi tramite le preferenze del driver della stampante, oppure semplicemente come a un normale programma tramite il menu Start di Windows.

1. Collegare la stampante al computer tramite la porta USB e accenderla. Brady PrintHub raccoglie la maggior parte delle informazioni che utilizza direttamente dalla stampante stessa, quindi per aprire il programma è necessario che la stampante sia accesa e comunichi correttamente.

![](_page_22_Picture_6.jpeg)

2. Accedere a Start >Programmi >Brady PrintHub.

![](_page_22_Picture_220.jpeg)

![](_page_23_Picture_0.jpeg)

## <span id="page-23-0"></span>**Impostazioni**

Il pulsante delle impostazioni, situato nell'angolo in basso a sinistra di Brady PrintHub, permette di effettuare le seguenti operazioni:

- Cambiare valuta
- Cambiare lingua
- Verificare la presenza di aggiornamenti
- Impostare le preferenze di stampa
- Generare un report di supporto
- Generare lo stato della stampante

## <span id="page-23-2"></span><span id="page-23-1"></span>**Regolazione dell'allineamento di stampa**

Se precedentemente si sono stampati solo formati standard, probabilmente non si ha familiarità con alcuni aspetti essenziali della stampa di etichette: gli scostamenti o l'allineamento. Le normali stampanti fanno avanzare un foglio e iniziano a stampare sulla parte iniziale del foglio. Non consentono inoltre di stampare sul bordo del foglio. Ciò per evitare di regolare gli scostamenti. La stampante BradyJet J4000 rileva invece l'inizio dell'etichetta grazie a un sensore ottico ed è in grado di stampare sui bordi superiore, inferiore, destro e sinistro. Per questo è necessario allineare la stampante specificamente per ogni tipo di etichetta.

La stampante è calibrata in fabbrica per stampare fino al bordo dei consumabili Brady. La stampante determina dove iniziare a stampare rilevando l'inizio di un'etichetta prefustellata o rilevando un foro passante che corrisponde all'inizio dell'etichetta. Tuttavia, a causa di variazioni del margine sinistro e altre variabili, può essere necessario affinare queste impostazioni ogniqualvolta si installa un nuovo rotolo.

**IMPORTANTE!** Prima di regolare le impostazioni di allineamento, stampare un'etichetta con il livello di qualità desiderato per l'intero lavoro. In questo modo si garantirà una velocità di avanzamento costante delle etichette e il sensore rileverà la distanza nello stesso modo.

![](_page_24_Picture_0.jpeg)

![](_page_24_Picture_91.jpeg)

**IMPORTANTE!** Prima di regolare qualsiasi valore, eseguire una stampa di prova per vedere quanto si è vicini all'allineamento corretto. La rappresentazione grafica sullo schermo è la stessa della stampa, il che rende più facile la regolazione di questi valori.

Le opzioni regolabili sono tre:

**Cut Position** (Posizione taglio): questo valore regola la posizione dell'ultima etichetta stampata dopo che è stata presentata per lo strappo. L'opzione è attiva solo se la modalità di uscita è impostata a "Present the label" (Presenta etichetta).

- Aumentare il valore corrente per avvicinare il punto di strappo alla stampante.
- Ridurre il valore corrente per allontanare il punto di strappo dalla stampante.

Il valore viene salvato automaticamente non appena lo si imposta.

**Left Margin Offset** (Scostamento margine sinistro): questo valore sposta l'etichetta stampata a sinistra o a destra.

- Aumentare il valore corrente per spostare l'etichetta a destra.
- Ridurre il valore corrente per spostare l'etichetta a sinistra.

**IMPORTANTE!** Prima di regolare questo valore, accertarsi che il consumabile sia caricato correttamente, in modo che non ci sia spazio tra il bordo del liner e la guida fissa. Qualsiasi spazio a questo punto influisce sul valore dello scostamento del margine sinistro necessario per allineare l'etichetta. Inoltre, se si regola il valore con il consumabile caricato in maniera errata, sarà necessario effettuare nuovamente la regolazione quando la volta successiva si carica il consumabile in maniera corretta.

![](_page_25_Picture_0.jpeg)

**Top of Form (TOF)** (Parte superiore): questo valore sposta la posizione di inizio della stampa verso l'alto o verso il basso nell'etichetta. Se è necessario regolarlo in modo più preciso, aumentarlo per spostare l'immagine verso il basso o ridurlo per spostare l'immagine verso l'alto. L'unità di misura è 0,1 mm.

- Aumentare il valore corrente per spostare l'etichetta stampata verso il basso o in direzione della stampante.
- Ridurre il valore corrente per spostare l'etichetta stampata verso l'alto o in direzione opposta rispetto alla stampante.

Il valore viene salvato automaticamente non appena lo si imposta.

![](_page_25_Figure_6.jpeg)

Potrebbe essere necessario regolare uno o più questi valori varie volte. Dopo ogni regolazione, fare clic sul pulsante Test per stampare una breve sequenza sull'etichetta. Questa Scostamento sinistro operazione aiuterà a trovare il valore di allineamento corretto.

![](_page_26_Picture_0.jpeg)

## <span id="page-26-2"></span><span id="page-26-0"></span>**Impostazione della modalità del sensore delle etichette**

Per modalità del sensore delle etichette si riferisce al metodo utilizzato dalla stampante per rilevare la posizione iniziale di stampa di ogni etichetta. Per regolare la modalità del sensore delle etichette, aprire Brady PrintHub. Nella maggior parte dei casi non sarà necessario modificare questa impostazione. La modalità predefinita è il rilevamento di un normale consumabile prefustellato. È necessario modificare questa impostazione solo se si usano etichette trasparenti o etichette con segno nero di rilevamento sul retro.

**IMPORTANTE!** Impostare la modalità del sensore *prima di* caricare il consumabile.

- 1. Collegare la stampante al computer con il cavo USB.
- **Nota:** L'impostazione della modalità è memorizzata nella memoria interna della stampante, per cui non è possibile accedervi se la stampante non è accesa e non comunica correttamente con il computer.
- 2. Aprire Brady PrintHub sul computer.
- 3. Fare clic sulla scheda **Label Feed** (Alimentazione etichette).
- 4. Selezionare la rappresentazione grafica che più corrisponde al consumabile che si intende installare.

Così facendo, si avvia la modalità del sensore delle etichette.

5. Caricare il consumabile.

#### <span id="page-26-1"></span>**Modalità di rilevamento del sensore**

Le modalità di rilevamento del sensore sono tre:

**Continuo**. (Sensore spento) Per consumabili in rotolo senza prefustellatura, segno riflettente o fori, impostare il tipo di rilevamento su Continuo, che disattiverà il sensore. In questa modalità non è possibile impostare la posizione iniziale di stampa. La stampante inizierà semplicemente a stampare la prima etichetta e le successive immediatamente dopo la prima. Per produrre uno spazio tra le stampe, sarà sufficiente aggiungere la quantità desiderata di spazio bianco alla fine dell'etichetta in stampa.

**Riflettente**. Usare questa modalità per consumabili che hanno una linea nera (segno nero) prestampata sul retro del consumabile, che indica l'interruzione tra le etichette. I segni neri sono necessari per i rotoli di etichette trasparenti. I segni neri possono anche essere usati per le etichette di forma irregolare, come cerchi più grandi di 101,6 mm (4 pollici) o qualsiasi consumabile per il quale la posizione iniziale di stampa non può essere rilevata usando l'etichetta stessa.

**Prefustellatura (impostazione predefinita)**. Se si usano etichette prefustellate simili a quelle dell'immagine, scegliere questa impostazione a prescindere dalle dimensioni dell'etichetta. Usare anche questa impostazione per consumabili con foro passante nei quali è praticato un foro in ogni etichetta o una scanalatura sul lato di ogni etichetta.

**IMPORTANTE!** È inoltre necessario impostare la posizione del sensore della distanza tra le etichette (vedere ["Regolazione del sensore della distanza tra le etichette" a](#page-20-1)  [pagina 15\)](#page-20-1) in modo che il sensore rilevi il punto corretto sul consumabile prefustellato o riflettente. Il sensore della distanza tra le etichette è disattivato quando è impostato il rilevamento continuo.

![](_page_27_Picture_0.jpeg)

# <span id="page-27-0"></span>**Impostazione delle modalità di uscita/taglio**

Usare le modalità di uscita/taglio per regolare il modo in cui la stampante presenta le etichette dopo la stampa o scegliere se tagliare il consumabile dopo la stampa. T

- 1. Collegare la stampante al computer con il cavo USB.
- **Nota:** L'impostazione della modalità è memorizzata nella memoria interna della stampante, per cui non è possibile accedervi se la stampante non è accesa e non comunica correttamente con il computer.
- 2. Aprire Brady PrintHub sul computer.
- 3. Fare clic sulla scheda **Label Feed** (Alimentazione etichette).
- 4. Spuntare la casella accanto a **Cutter Enabled** (Taglierina attivata).

Se la taglierina è disattivata, vengono visualizzate le opzioni di presentazione dell'etichetta. Se la taglierina è attivata, vengono visualizzate le opzioni di taglio dell'etichetta.

#### <span id="page-27-1"></span>**Opzioni di uscita**

**Do not present** (Non presentare): con questa opzione il consumabile non si muove dopo la stampa dell'ultima etichetta. Ciò significa che parte dell'ultima etichetta stampata è ancora all'interno della stampante. **Usare questa opzione solo se è collegato un riavvolgitore di etichette**.

**Present after no activity** (Presenta dopo interruzione attività): questa opzione fa avanzare tutte le etichette stampate oltre il punto di strappo alla fine di un lavoro di stampa se la stampante non riceve altri lavori entro il tempo impostato dall'ultimo lavoro di stampa in coda. Usare questa opzione per la presentazione alla fine di un lavoro con copie multiple, un lavoro con pagine multiple o più lavori singoli nella coda di stampa.

## <span id="page-27-2"></span>**Opzioni di taglio**

**Cut after "Feed" button press** (Taglia dopo "Feed" (Avanzamento)): consente di tagliare il consumabile dopo avere premuto il pulsante Load/Feed (Caricamento/avanzamento) sulla stampante. Può essere usata dopo una sola etichetta o dopo un intero lavoro.

**Cut after label count** (Taglia dopo conteggio etichette): questa opzione consente di impostare il numero di etichette da stampare prima del taglio. L'opzione è utile per etichette fronte/retro o serie di etichette.

**Cut after no activity** (Taglia dopo interruzione attività): consente il taglio alla fine di un lavoro di stampa se la stampante non riceve altri lavori entro un secondo dall'ultimo lavoro in coda. Usare questa opzione per tagliare alla fine di un lavoro con copie multiple, un lavoro con pagine multiple o più lavori singoli nella coda di stampa.

**Cut every label** (Taglia dopo ogni etichetta): questa opzione comporta il taglio dopo ogni etichetta.

![](_page_28_Picture_0.jpeg)

# <span id="page-28-0"></span>**Visualizzazione delle impostazioni della stampante**

Questa scheda consente di visualizzare il driver, la versione del firmware, il numero di serie e la versione del software.

![](_page_28_Picture_27.jpeg)

![](_page_29_Picture_0.jpeg)

## <span id="page-29-0"></span>**Monitoraggio dei consumabili**

Le quantità di inchiostro (livello) e consumabile (lunghezza) rimanenti possono essere monitorate in qualsiasi momento utilizzando Brady PrintHub. Subito dopo l'inizio della stampa, Brady PrintHub visualizzerà nell'angolo superiore destro dell'applicazione la lunghezza del rotolo di etichette rimanente e il livello di inchiostro. L'inchiostro è visualizzato con incrementi del 10%.

![](_page_29_Picture_88.jpeg)

## <span id="page-29-2"></span><span id="page-29-1"></span>**Pulizia della cartuccia di inchiostro**

Potrebbe essere necessario pulire gli ugelli della cartuccia di inchiostro se si nota un deterioramento della qualità di stampa o se si sospetta che uno degli ugelli sia leggermente seccato o intasato. Se la cartuccia viene lasciata fuori dalla stampante per più di 30 minuti, è possibile che l'inchiostro negli ugelli della testina di stampa si sia asciugato.

- 1. Collegare la stampante al computer con il cavo USB.
- 2. Aprire Brady PrintHub sul computer.
- 3. Assicurarsi che il livello di inchiostro nella cartuccia dei colori sia superiore al 10%. Se è inferiore al 10%, sostituire la cartuccia e interrompere qui la procedura di pulizia.
- 4. Utilizzare la funzione di pulizia di Brady PrintHub per pulire automaticamente gli ugelli della cartuccia di inchiostro.
- 5. Controllare la qualità stampando un'etichetta.

Se la qualità di stampa è ancora insufficiente, pulire manualmente gli ugelli della cartuccia seguendo le istruzioni contenute nella sezione ["Pulizia della cartuccia di inchiostro e della](#page-37-2)  [stazione di manutenzione" a pagina 32.](#page-37-2)

![](_page_30_Picture_0.jpeg)

## <span id="page-30-0"></span>**Uso del calcolatore dei costi stimati**

Il calcolatore dei costi stimati si trova nella sezione delle code nella prima scheda di Brady PrintHub. Sono riportati nell'elenco i costi degli ultimi cinque lavori. Per ogni lavoro è indicato il costo approssimativo per etichetta in base al costo per cartuccia inserito sotto l'elenco. Inserire il costo effettivo della cartuccia acquistata. Le stampe rimanenti con la cartuccia attualmente installata e le stampe totali con la nuova cartuccia sono entrambe visualizzate.

![](_page_30_Picture_71.jpeg)

Per visualizzare un report stampabile/salvabile, fare clic sull'icona del documento accanto al lavoro per il quale si desidera generare il report. Verrà generato un report contenente le informazioni. Da questa schermata è possibile stamparlo o salvarlo. Da questa schermata è inoltre possibile cambiare valuta usando il menu a tendina, modificare il nome del lavoro o regolare il costo.

**IMPORTANTE!** Il costo per etichetta rappresenta il costo medio per etichetta relativo a un'intera serie di etichette. Ciò significa che il costo per etichetta diminuisce e diventa più preciso man mano che aumenta il numero di etichette stampate. Questo perché l'inchiostro usato per la manutenzione periodica della cartuccia viene ripartito su un numero maggiore di etichette. Si consiglia di stampare almeno 5 etichette per un'indicazione precisa del costo per etichetta.

![](_page_31_Picture_0.jpeg)

# <span id="page-31-3"></span><span id="page-31-0"></span>**4 Stampa delle etichette**

# <span id="page-31-1"></span>**Brady Workstation**

La stampante per etichette a colori BradyJet J4000 è compatibile con il software per computer Brady<sup>®</sup> Workstation. Se utilizzata con il software di Brady Workstation, la stampante riconoscerà automaticamente tutti i materiali abilitati e compatibili larghi fino a 209 mm (8,25 pollici). Per la funzionalità della stampante con altri software, fare riferimento alla documentazione della propria applicazione.

## <span id="page-31-2"></span>**Driver della stampante**

Le impostazioni modificate tramite il metodo indicato di seguito si riferiscono a tutte le nuove creazioni in Brady Workstation o altri programmi dopo aver modificato le preferenze. Le modifiche non riguarderanno le etichette precedentemente create e salvate in Brady Workstation dal momento che le preferenze vengono salvate insieme alle etichette. Per modificare le preferenze è necessario modificare le preferenze della stampante tramite il software Brady Workstation prima della stampa facendo clic sul pulsante "Document Properties" (Proprietà documento).

#### **Per trovare le impostazioni del driver:**

- 1. Fare clic sul pulsante **Start**.
- 2. Scegliere **Stampanti e scanner**.
- 3. Fare clic con il tasto destro del mouse sull'icona **Stampanti e scanner**, quindi selezionare **Preferenze di stampa** nel menu a discesa.

Sarà visualizzata la schermata delle preferenze.

![](_page_31_Picture_87.jpeg)

![](_page_32_Picture_0.jpeg)

**Nota:** La maggior parte delle applicazioni consente di modificare le opzioni del driver della stampante nelle schermate di stampa. Alcune, come ad esempio Brady Workstation, salvano le impostazioni insieme alle etichette, altre invece usano le impostazioni solo per il lavoro di stampa appena inviato alla stampante.

### <span id="page-32-1"></span><span id="page-32-0"></span>**Dimensioni della pagina**

Se si usa Brady Workstation, questa impostazione viene regolata nel corso della procedura guidata per l'impostazione dell'etichetta. Se si usa un programma diverso, sarà necessario regolare questa impostazione in base alle dimensioni dell'etichetta. Ricordare che le dimensioni si riferiscono sempre alla larghezza e all'altezza dell'etichetta effettivamente caricata nella stampante. L'orientamento di un'immagine sull'etichetta non dovrebbe influire su questa impostazione. Vedere ["Caratteristiche dei](#page-43-1)  [consumabili" a pagina 37](#page-43-1) per le dimensioni minime e massime delle etichette.

#### *Creazione di una stampa a pagina intera*

Se non si riesce a fare in modo che l'immagine copra l'intera etichetta, per prima cosa accertarsi che le dimensioni dell'immagine stampata corrispondano a quelle dell'etichetta selezionata. Per eseguire questa operazione in Brady Workstation, ingrandire l'immagine di qualche millimetro rispetto all'etichetta trascinandola sopra l'etichetta coprendone tutti i margini. Il riquadro di delimitazione attorno all'immagine diventerà rosso quando ricopre i margini dell'etichetta. Provare a stampare di nuovo per vedere se l'immagine copre l'etichetta per intero. Se il problema persiste, regolare le impostazioni seguenti nelle preferenze del driver della stampante:

- **Page Size** (Dimensioni pagina): aumentare la larghezza della pagina di 1 mm (0,03 pollici) nelle preferenze del driver. Aumentare l'altezza di 1 mm (0,03 pollici). Se si usa Brady Workstation, è sufficiente modificare le dimensioni nel menu File - Label Setup (Impostazione etichetta). Aumentare le dimensioni dell'immagine per adattarle alle nuove dimensioni maggiori della pagina. Se si usa un altro programma per grafica, è necessario modificare le dimensioni della pagina nell'applicazione e nelle preferenze del driver della stampante.
- **Left Margin Offset** (Scostamento margine sinistro): ridurre lo scostamento del margine sinistro di metà dell'incremento della larghezza della pagina. In questo caso ridurre il valore di 6 (che corrisponde a 0,6 mm o 0,025 pollici). Ciò consente di centrare l'aumento delle dimensioni della pagina in modo da lasciare uno spazio di 0,6 mm (0,025 pollici) oltre il margine sinistro e il margine destro.
- **Top of Form** (Parte superiore): aumentare l'impostazione TOF di 6 (che corrisponde a 0,6 mm o 0,025 pollici). Così facendo la stampante inizia a stampare prima l'etichetta per garantire la completezza della stampa.

![](_page_33_Picture_0.jpeg)

![](_page_33_Figure_2.jpeg)

Ridurre lo scostamento del margine sinistro Dimensioni della pagina intera

**Nota:** È consigliabile stampare il meno possibile oltre i margini per evitare che l'inchiostro in eccesso si depositi sul supporto dell'etichetta. Inoltre, stampando eccessivamente oltre i margini la stampante salta alcune etichette perché interrompe la stampa troppo tardi per poter rilevare l'etichetta successiva.

## <span id="page-33-1"></span><span id="page-33-0"></span>**Orientamento**

L'orientamento ha due impostazioni: verticale e orizzontale. Se il testo e gli elementi grafici vengono stampati da sinistra a destra o come mostrato sullo schermo, selezionare verticale. Se si desidera ruotare la stampa di 90 gradi rispetto all'immagine sullo schermo, in modo da stampare orizzontalmente, selezionare orizzontale. Si ricordi che l'impostazione dell'orientamento non modifica la larghezza e l'altezza nell'impostazione delle dimensioni della carta. Si tratta solamente di un metodo per vedere in posizione verticale sullo schermo un'etichetta che verrà stampata con orientamento orizzontale.

![](_page_33_Figure_7.jpeg)

![](_page_34_Picture_0.jpeg)

### <span id="page-34-6"></span><span id="page-34-0"></span>**Risoluzione di stampa**

Sono quattro le impostazioni della qualità di stampa nel driver da usare per la risoluzione. Quanto più bassa è la risoluzione, tanto più veloce è la stampa. L'impostazione 1 fornisce la stampa più veloce disponibile, mentre l'impostazione 4 fornisce la massima risoluzione e qualità di stampa ad una velocità inferiore. L'impostazione predefinita è l'impostazione 2, che garantisce il miglior equilibrio tra velocità di stampa, risoluzione e qualità. È possibile sperimentare le diverse impostazioni quando si crea un'etichetta per una specifica applicazione.

## <span id="page-34-1"></span>**Corrispondenza dei colori**

Sono diverse le opzioni disponibili a seconda della cartuccia installata (Pigment o Dye). Le opzioni si aggiornano automaticamente a seconda della cartuccia installata.

La modalità **Vivid Graphis** (Elementi grafici vividi) è la migliore da usare per elementi grafici per i quali non è essenziale una riproduzione accurata dei colori. Le immagini stampate in questa modalità saranno più vivide perché è stato usato più inchiostro per stamparle. Tuttavia, nel caso di immagini che ritraggono volti di persone, la tonalità della pelle sarà rossastra.

La modalità **Vivid Photos** (Foto vivide) è la migliore da usare per immagini fotografiche per le quali non è essenziale una riproduzione accurata dei colori. Le immagini stampate in questa modalità appariranno più chiare di quelle stampate in modalità Vivid Graphics (Elementi grafici vividi). La tonalità della pelle apparirà più naturale in questa modalità.

**ICC Gloss Paper, ICC Gloss Polyester** e **ICC Matte Bopp** (Carta lucida ICC, Poliestere lucido ICC e Bopp opaco ICC) sono tutte opzioni di corrispondenza dei colori calibrate da ICC. Selezionare l'impostazione che corrisponde al consumabile Brady installato dello stesso tipo per produrre stampe con corrispondenza dei colori ICC.

**Nota:** Per questa opzione, è necessaria la calibratura del monitor ICC e un'ulteriore configurazione.

**NONE** (Nessuna) non userà la corrispondenza dei colori.

#### <span id="page-34-2"></span>**Saturazione dell'inchiostro**

La relativa opzione regola la quantità di inchiostro usata per stampare un'immagine. L'impostazione predefinita è 100%, che offre la corrispondenza dei colori più accurata. Se l'inchiostro tarda ad asciugare o sbava, è possibile diminuire il valore di saturazione per ridurre la quantità di inchiostro applicato sull'etichetta.

#### <span id="page-34-3"></span>**Rotazione del contenuto di 180 gradi**

Impostare la relativa opzione su "Yes" (Sì) per stampare facendo uscire dalla stampante le etichette con il lato destro rivolto verso l'alto.

## <span id="page-34-4"></span>**Attivazione della stampa bidirezionale (Bidi Print)**

Impostarla su "Yes" (Sì) per ottenere una maggiore velocità di stampa. Richiede una stampa di allineamento dopo ogni sostituzione della cartuccia. Impostarla su "No" per ottenere una migliore qualità di stampa.

## <span id="page-34-5"></span>**Avvio di Brady PrintHub**

Sul computer accedere a **Start > Programmi > Brady PrintHub**.

![](_page_35_Picture_0.jpeg)

## <span id="page-35-0"></span>**Dettagli**

Usare questa opzione per visualizzare le informazioni sulla versione corrente del firmware e del driver e altre impostazioni della stampante.

## <span id="page-35-1"></span>**Stampa da altri programmi**

Poiché la stampante utilizza un normale driver Windows, è possibile stampare da qualsiasi applicazione. È sufficiente avere alcune accortezze per rendere la stampa ancora più facile.

1. **Impostare le dimensioni pagina/etichetta nel driver**. Brady Workstation inserisce automaticamente le dimensioni dell'etichetta caricata nella stampante. Quando si stampa usando un altro programma, è necessario inserire le dimensioni manualmente. Prima di stampare, impostare le dimensioni della carta come se si dovesse impostare la qualità di stampa nelle preferenze. Nell'esempio di seguito le dimensioni dell'etichetta sono 101,6 × 101,6 mm (4 × 4 pollici), quindi le dimensioni personalizzate della pagina sono impostate su 400 × 400 (mostrate con incrementi di 0,25 mm o 0,01 pollici).

![](_page_35_Picture_65.jpeg)

![](_page_36_Picture_0.jpeg)

2. **Controllare le dimensioni dell'immagine o del documento**. Le dimensioni dell'immagine o del documento devo corrispondere alle dimensioni della pagina/dell'etichetta impostate nel driver. Se le dimensioni della pagina sono state impostate su 101,6 × 101,6 mm (4 × 4 pollici) nel driver ma le dimensioni effettive dell'immagine sono 127 × 76,2 mm (5 × 3 pollici), il driver della stampante rimpicciolirà l'immagine automaticamente per inserirla nell'etichetta da 101,6 × 101,6 mm (4 × 4 pollici). Il risultato sarà un'etichetta stampata di 101,6 × 60,9 mm (4 × 2,4 pollici). Per evitare che ciò si verifichi, impostare le dimensioni della pagina nel driver e le dimensioni dell'immagine nell'applicazione di stampa in modo che corrispondano alle dimensioni dell'etichetta caricata nella stampante.

![](_page_37_Picture_0.jpeg)

# <span id="page-37-0"></span>**5 Manutenzione**

## <span id="page-37-2"></span><span id="page-37-1"></span>**Pulizia della cartuccia di inchiostro e della stazione di manutenzione**

Potrebbe essere necessario pulire gli ugelli della cartuccia di inchiostro se si nota un deterioramento della qualità di stampa o se si sospetta che uno degli ugelli sia leggermente seccato o intasato. Se si nota un deterioramento della qualità di stampa, attenersi alla procedura seguente:

- 1. Rimuovere la cartuccia di inchiostro dalla stampante.
- 2. Piegare due tovagliolini di carta quattro volte ciascuno e immergerli in un bicchiere di acqua per cinque secondi.

**Nota:** Non strizzare l'acqua in eccesso dai tovagliolini.

3. Poggiare un tovagliolo di carta sugli ugelli della cartuccia e comprimere delicatamente per 30-40 secondi.

![](_page_37_Picture_8.jpeg)

- 4. Aprire il secondo tovagliolo di carta, disporlo su una superficie piana/rigida e comprimere la cartuccia, con il lato ugelli rivolto in basso, sul bordo superiore del tovagliolo di carta.
- 5. Picchiettare con decisione sulla parte superiore della cartuccia tre volte per forzare l'uscita dell'inchiostro.

![](_page_38_Picture_0.jpeg)

#### **Pulizia della cartuccia di inchiostro e della stazione di manutenzione**

6. Trascinare la cartuccia lungo il tovagliolino verso di sé, ripetendo l'operazione finché tutti i tre colori compaiono sul tovagliolino.

Se non compaiono tutti i tre colori, ripetere i passaggi 5 e 6. Se, pur ripetendo i passaggi, il tovagliolino non mostra ancora tutti i tre colori, sostituire la cartuccia.

- 7. Pulire i contatti in rame con un tovagliolino di carta inumidito con alcol.
- 8. Asciugare accuratamente l'intera cartuccia con un tovagliolino di carta pulito.

![](_page_38_Picture_6.jpeg)

- **IMPORTANTE!** Se i contatti della cartuccia non sono completamente asciutti, si possono verificare danni alla stampante.
- 9. Spegnere la stampante.
- 10. Spostare delicatamente il portacartuccia a sinistra per accedere alla stazione di manutenzione.

La stazione di manutenzione si trova sul lato destro dell'area di stampa ed è costituita dal cappuccio in gomma degli ugelli della cartuccia e dal rullo in plastica.

11. Inumidire un tovagliolino di carta con alcol e pulire la stazione di manutenzione.

# <span id="page-39-0"></span>**6 Risoluzione dei problemi**

![](_page_39_Picture_185.jpeg)

![](_page_40_Picture_0.jpeg)

![](_page_40_Picture_134.jpeg)

![](_page_41_Picture_0.jpeg)

![](_page_41_Picture_196.jpeg)

![](_page_42_Picture_0.jpeg)

![](_page_42_Picture_36.jpeg)

![](_page_43_Picture_0.jpeg)

# <span id="page-43-1"></span><span id="page-43-0"></span>**7 Caratteristiche dei consumabili**

La stampante può essere utilizzata con un'ampia gamma di consumabili. Consultare le caratteristiche e le impostazioni nelle sezioni seguenti prima di ordinare un consumabile personalizzato.

**IMPORTANTE!** Provare tutti i consumabili personalizzati con la stampante che si desidera utilizzare prima di ordinarne grandi quantitativi! Brady si assume la responsabilità solo nel caso di etichette personalizzate ordinate presso Brady.

![](_page_43_Figure_4.jpeg)

![](_page_44_Picture_0.jpeg)

![](_page_44_Picture_135.jpeg)

\* Il segno riflettente/nero deve essere opaco alla luce infrarossa. Il segno deve essere tra le etichette. La fine del segno deve corrispondere all'inizio dell'etichetta.

\*\* Questo è il valore massimo consigliato. Vi sono due fattori che determinano se la stampante accetterà un consumabile di uno spessore specifico.

- 1. La capacità della stampante di far avanzare la pagina all'interno dell'area di stampa.
- 2. La capacità del sensore di rilevare i dati attraverso il supporto se il sensore è impostato su un consumabile prefustellato.

Se si stampa in modalità di rilevamento continuo o riflettente, il secondo fattore non è pertinente. Il fatto che la stampante deve rilevare i dati attraverso il supporto in caso di consumabile prefustellato limita lo spessore consentito molto di più della capacità della stampante di far avanzare la carta all'interno dell'area di stampa. Tuttavia, se si regola il livello di opacità del liner in misura tale da consentirne il rilevamento da parte del sensore, lo spessore sarà limitato solo dalla capacità della stampante di farla avanzare all'interno dell'area di stampa. Per questi motivi, il peso o lo spessore del liner sono variabili non facilmente definite. Si consiglia l'uso di un liner 40 per tutti i consumabili.

#### **IMPORTANTE! Provare tutti i consumabili con la stampante che si desidera utilizzare prima di ordinarne grandi quantitativi!**

![](_page_45_Picture_0.jpeg)

#### **Caratteristiche dei rotoli**

![](_page_45_Figure_2.jpeg)

**Nota:** Se si usa un'etichettatrice per applicare le etichette, assicurarsi di ordinare il consumabile con l'orientamento corretto per la propria etichettatrice. Ad esempio, la maggior parte delle etichettatrici applica prima il lato dell'etichetta, quindi è meglio stampare le etichette con orientamento orizzontale.

![](_page_46_Picture_0.jpeg)

# <span id="page-46-0"></span>**Appendice: Conformità normativa**

## <span id="page-46-2"></span><span id="page-46-1"></span>**Conformità alle normative e approvazioni**

#### **Stati Uniti**

#### *Nota sulle norme FCC*

**Nota:** Questa apparecchiatura è stata testata ed è risultata conforme ai limiti per un dispositivo digitale di Classe A, in conformità alla Parte 15 delle norme FCC. Tali limiti sono progettati per fornire una protezione ragionevole contro le interferenze dannose quando il dispositivo è usato in un ambiente commerciale. Questa apparecchiatura genera, usa e può irradiare energia a radiofrequenza e, se non installata e usata in conformità al manuale di istruzioni, potrebbe causare interferenze dannose alle comunicazioni radio.

È verosimile che l'uso di questa apparecchiatura in un'area residenziale causi interferenze, nel qual caso le misure correttive saranno a carico dell'utente.

Eventuali cambiamenti e modifiche del prodotto non espressamente approvati dal responsabile di conformità possono annullare il diritto di cui gode l'utente a usare la presente apparecchiatura.

Questo dispositivo è conforme alla Parte 15 delle norme FCC. L'uso è soggetto alle seguenti due condizioni: (1) questa apparecchiatura non deve provocare interferenze dannose e (2) questa apparecchiatura deve accettare qualsiasi interferenza ricevuta, comprese le interferenze in grado di provocare un funzionamento indesiderato.

#### <span id="page-46-3"></span>**Estados Unidos**

#### *Aviso de la FCC*

**Nota:** Este equipo se puso a prueba y se confirmó que cumple con los límites para un dispositivo digital de Clase A, conforme a la Parte 15 de las Regulaciones de la Comisión Federal de Comunicaciones (Federal Communications Commission, FCC). Estos límites se han diseñado para proporcionar protección razonable contra interferencias perjudiciales cuando el equipo se utilice en un entorno comercial. Este equipo genera, utiliza y puede emitir energía de radiofrecuencia y, si no se instala y se utiliza según el manual de instrucciones, puede ocasionar interferencias perjudiciales en las radiocomunicaciones.

El uso de este equipo en un área residencial puede causar interferencias perjudiciales, en cuyo caso el usuario tendrá que corregir dichas interferencias por su cuenta.

Los cambios o las modificaciones que no hayan sido aprobados expresamente por la parte responsable del cumplimiento pueden invalidar la autorización que se le otorga al usuario para utilizar el equipo.

Este dispositivo cumple con la Parte 15 de las Regulaciones de la FCC. El uso está sujeto a las siguientes dos condiciones: (1) es posible que este dispositivo no provoque interferencias perjudiciales y (2) este dispositivo debe aceptar cualquier interferencia recibida, incluso aquella que pueda generar un uso no deseado.

![](_page_47_Picture_0.jpeg)

## <span id="page-47-0"></span>**Canada**

Innovation, Science and Economic Development (ISED)

Canada ICES-003:

CAN ICES-3 (A)/NMB-3(A)

#### <span id="page-47-1"></span>**Messico**

Avviso IFT: La operación de este equipo está sujeta a las siguientes dos condiciones: (1) es posible que este equipo o dispositivo no cause interferencia perjudicial y (2) este equipo o dispositivo debe aceptar cualquier interferencia, incluyendo la que pueda causar su operación no deseada.

### <span id="page-47-2"></span>**Europa**

![](_page_47_Picture_9.jpeg)

**AVVERTENZA!** Questo è un prodotto di Classe A. In ambiente domestico, il prodotto può provocare interferenze radio, nel qual caso all'utente potrebbe essere richiesto di prendere misure adeguate.

![](_page_47_Picture_11.jpeg)

#### **Direttiva sui rifiuti di apparecchiature elettriche ed elettroniche**

In conformità alla direttiva europea RAEE, il presente dispositivo deve essere riciclato secondo quanto stabilito dalle normative locali.

#### *Direttiva RoHS 2011/65/UE, 2015/863/UE*

Il presente prodotto presenta marchio CE ed è conforme alla direttiva dell'Unione europea 2011/65/UE DEL PARLAMENTO EUROPEO E DEL CONSIGLIO dell'8 giugno 2011 sulla restrizione dell'uso di determinate sostanze pericolose nelle apparecchiature elettriche ed elettroniche.

La direttiva UE 2015/863 del 31 marzo 2015 modifica l'allegato II della direttiva 2011/65/UE del Parlamento europeo e del Consiglio per quanto riguarda le sostanze vietate.

## <span id="page-47-3"></span>**Turchia**

Ministero turco dell'ambiente e delle foreste

(Direttiva sulla restrizione dell'uso di determinate sostanze dannose nelle apparecchiature elettriche ed elettroniche).

Türkiye Cumhuriyeti: EEE Yönetmeliğine Uygundur

#### <span id="page-47-4"></span>**Sudafrica**

![](_page_47_Picture_22.jpeg)

## <span id="page-48-0"></span>**Informazioni sulle normative in materia di comunicazione wireless**

Sulla stampante host sono apposte marcature regolamentari, soggette a certificazione del paese, a indicare che le relative autorizzazioni per dispositivo wireless sono state ottenute. Per un elenco completo dei paesi approvati, visitare www.BradyID.com/J4000compliance

![](_page_48_Picture_4.jpeg)

**AVVERTENZA!** L'uso del dispositivo senza approvazione normativa è illegale.

![](_page_48_Picture_114.jpeg)

#### <span id="page-48-1"></span>**Stati Uniti**

**Nota:** Questa apparecchiatura è stata testata ed è risultata conforme ai limiti per un dispositivo digitale di Classe A, in conformità alla Parte 15 delle norme FCC. Tali limiti sono progettati per fornire una protezione ragionevole contro le interferenze dannose quando il dispositivo è usato in un ambiente commerciale. Questa apparecchiatura genera, usa e può irradiare energia a radiofrequenza e, se non installata e usata in conformità al manuale di istruzioni, potrebbe causare interferenze dannose alle comunicazioni radio.

È verosimile che l'uso di questa apparecchiatura in un'area residenziale causi interferenze, nel qual caso le misure correttive saranno a carico dell'utente.

Eventuali cambiamenti e modifiche del prodotto non espressamente approvati dal responsabile di conformità possono annullare il diritto di cui gode l'utente a usare la presente apparecchiatura.

Questo dispositivo è conforme alla Parte 15 delle norme FCC. L'uso è soggetto alle seguenti due condizioni: (1) questa apparecchiatura non deve provocare interferenze dannose e (2) questa apparecchiatura deve accettare qualsiasi interferenza ricevuta, comprese le interferenze in grado di provocare un funzionamento indesiderato.

# <span id="page-49-0"></span>**Información reglamentaria sobre conexiones inalámbricas**

Las marcas reglamentarias, sujetas a la certificación de cada país, se aplican a la impresora host, lo que significa que se obtuvieron las aprobaciones de radio

![](_page_49_Picture_4.jpeg)

**¡ADVERTENCIA!** El uso del dispositivo sin la aprobación de los organismos reguladores es ilegal.

![](_page_49_Picture_137.jpeg)

## **Estados Unidos**

**Nota:** Este equipo se puso a prueba y se confirmó que cumple con los límites para un dispositivo digital de Clase A, conforme a la Parte 15 de las Regulaciones de la FCC. Estos límites se han diseñado para proporcionar protección razonable contra interferencias perjudiciales cuando el equipo se utilice en un entorno comercial. Este equipo genera, utiliza y puede emitir energía de radiofrecuencia y, si no se instala y se utiliza según el manual de instrucciones, puede ocasionar interferencias perjudiciales en las radiocomunicaciones.

El uso de este equipo en un área residencial puede causar interferencias perjudiciales, en cuyo caso el usuario tendrá que corregir dichas interferencias por su cuenta.

Los cambios o las modificaciones que no hayan sido aprobados expresamente por la parte responsable del cumplimiento pueden invalidar la autorización que se le otorga al usuario para utilizar el equipo.

Este dispositivo cumple con la Parte 15 de las Regulaciones de la FCC. El uso está sujeto a las siguientes dos condiciones: (1) es posible que este dispositivo no provoque interferencias perjudiciales y (2) este dispositivo debe aceptar cualquier interferencia recibida, incluso aquella que pueda generar un uso no deseado.

**Declaraciones sobre la colocalización:** A fin de cumplir con el requisito de cumplimiento de la FCC relativo a la exposición a RF, la antena que se utilice para este transmisor no debe ubicarse ni utilizarse junto con ningún otro transmisor o antena, a excepción de aquellos que ya se incluyen en el módulo de radio.

**Pautas sobre la exposición a RF:** La potencia de salida irradiada de este dispositivo está muy por debajo de los límites de exposición a radiofrecuencia. No obstante, para evitar que se superen los límites de exposición a radiofrecuencia en un entorno no controlado, se debe mantener una distancia mínima de 20 cm entre la antena (interna) en placa de circuito impreso del módulo de radio de wifi y la cabeza, el cuello o el cuerpo durante el uso normal.

![](_page_50_Picture_0.jpeg)

## <span id="page-50-0"></span>**Canada**

Innovation, Science and Economic Development (ISED)

CAN ICES-3 (A)/NMB-3(A)

Questo dispositivo è conforme alle specifiche in materia di apparecchiature radio (RSS) non soggette a licenza di Industry Canada. L'uso è soggetto alle seguenti due condizioni:

- 1. il dispositivo non deve causare interferenze e
- 2. il dispositivo deve accettare tutte le interferenze, incluse quelle che possano causare un funzionamento indesiderato.

#### <span id="page-50-1"></span>**Messico**

Avviso IFT:

"La operación de este equipo está sujeta a las siguientes dos condiciones: (1) es posible que este equipo o dispositivo no cause interferencia perjudicial y (2) este equipo o dispositivo debe aceptar cualquier interferencia, incluyendo la que pueda causar su operación no deseada".

#### <span id="page-50-2"></span>**Unione europea**

Questo è un prodotto di Classe A. In ambiente domestico, il prodotto può provocare interferenze radio, nel qual caso all'utente potrebbe essere richiesto di prendere misure adeguate.

Direttiva sulle Apparecchiature Radio (RED) 2014/53/CE

- a. Banda o bande di frequenza di funzionamento dell'apparecchiatura radio; 13,56 MHz
- b. Secondo i requisiti della norma europea (EN) 300 330, il dispositivo Brady a 13,56 MHz (RFID fondamentale) ha un valore di intensità di campo << 60 dBuA/M (conforme).

#### <span id="page-50-3"></span>**Internazionale**

Il modulo RFID utilizzato nelle stampanti host Brady è conforme agli standard riconosciuti a livello internazionale sull'esposizione delle persone ai campi elettromagnetici, ovvero EN 62311 "Assessment of electronic and electrical equipment related to human exposure restrictions for electromagnetic fields (0 Hz - 300 GHz)" (Valutazione delle apparecchiature elettriche ed elettroniche relativa ai limiti di esposizione umana ai campi elettromagnetici).